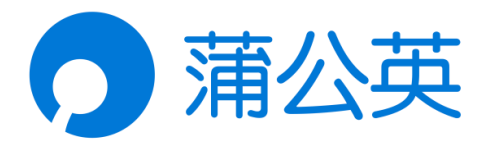

# 企业级智能组网路由器

# X3Pro-1153

# 用户手册

V1.1.3

201809141532

# 声明

Copyright ©2018

上海贝锐信息科技股份有限公司

版权所有,保留所有权利。

未经本公司明确书面许可,任何单位和个人不得擅自摘抄、复制本书 内容的部分或全部,并不得以任何形式传播。

本手册所提到的产品规格和资讯仅供参考,如有内容更新,恕不另行 通知。除非有特殊约定,本手册仅作为使用指导,所作陈述均不构成 任何形式的担保。

#### 目录

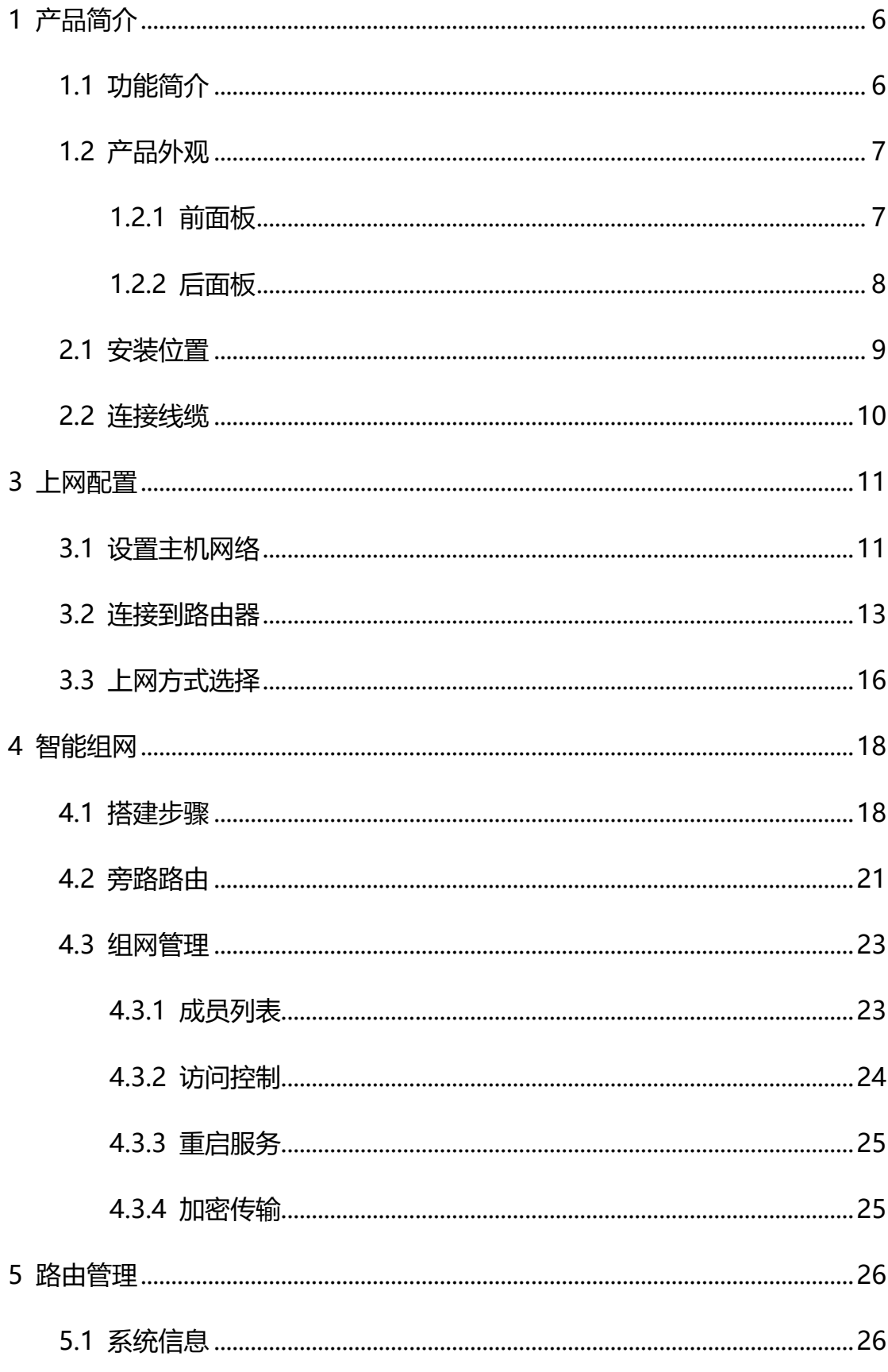

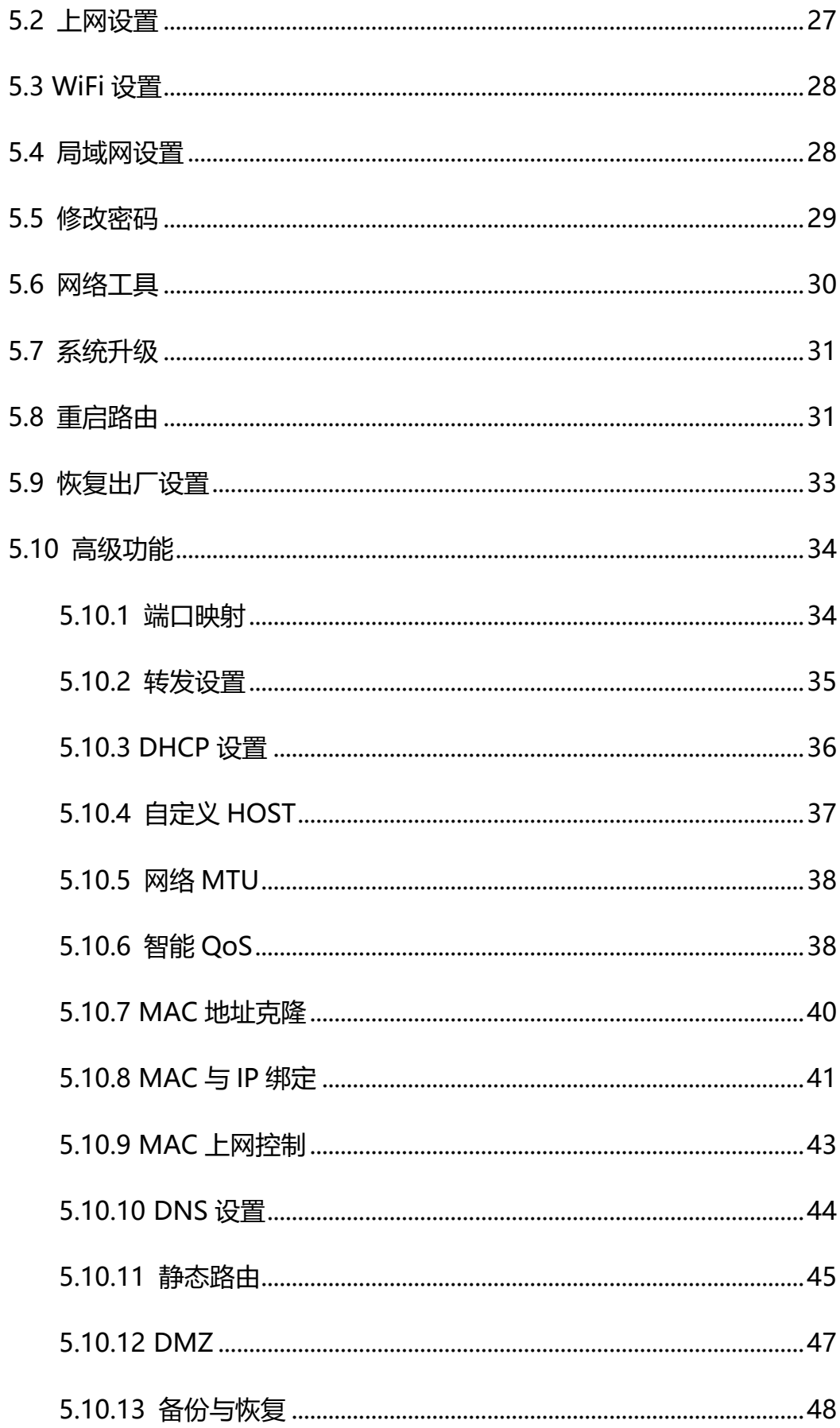

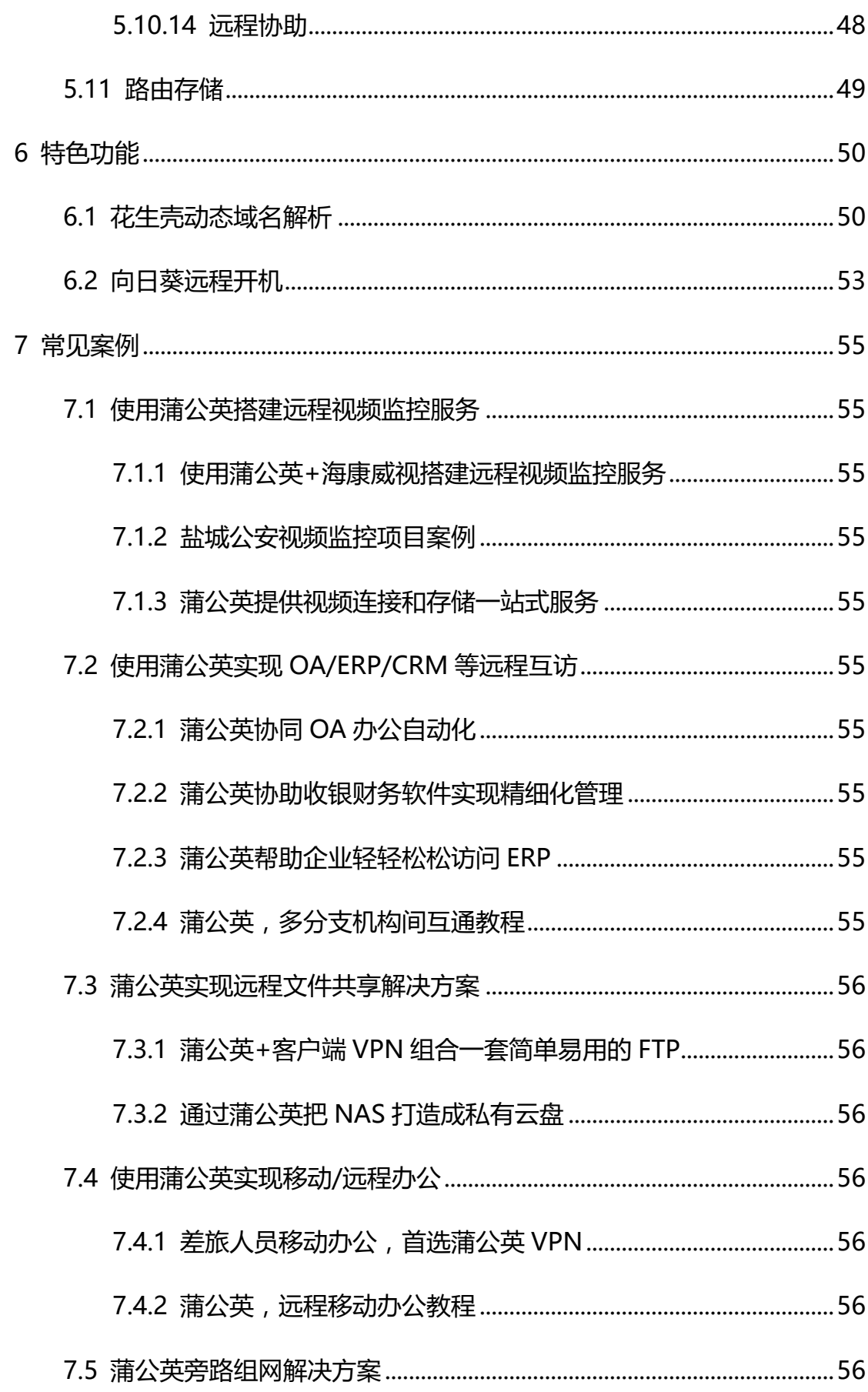

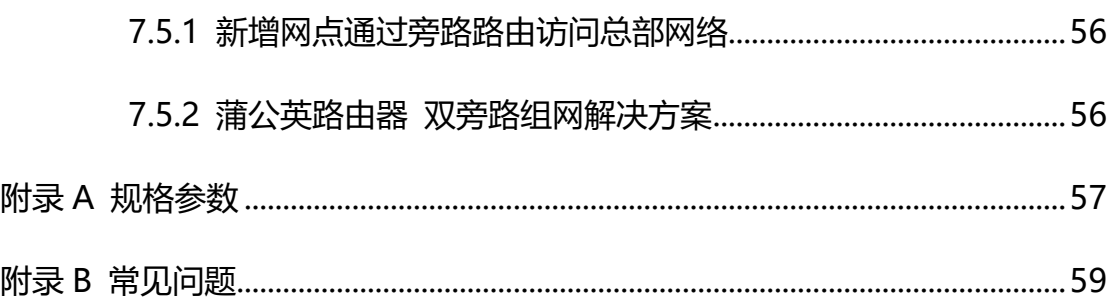

# <span id="page-6-0"></span>1 产品简介

# <span id="page-6-1"></span>1.1 功能简介

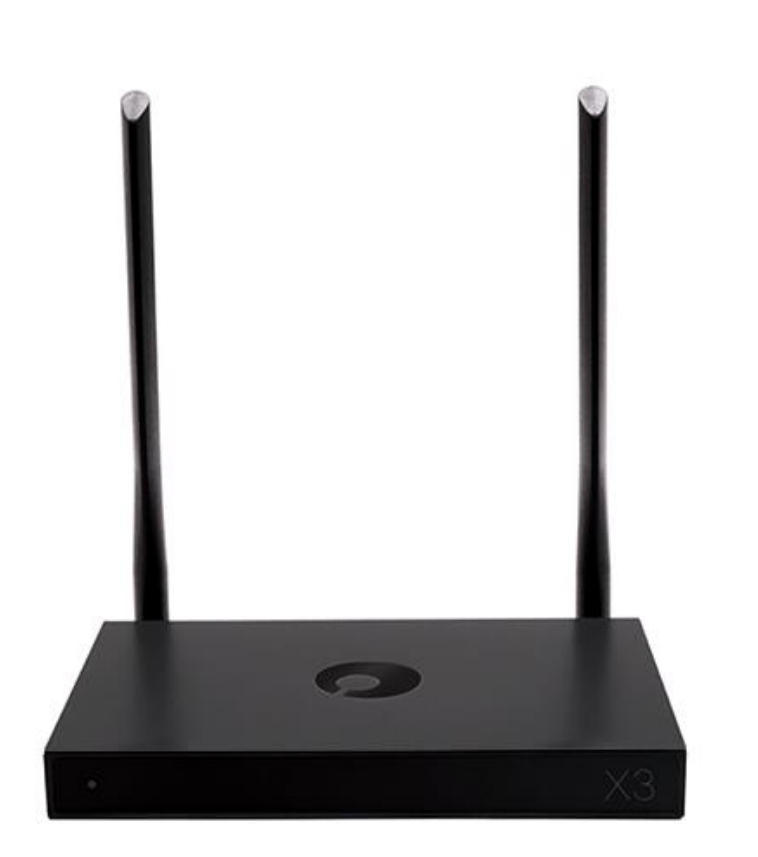

#### **蒲公英路由 X3Pro——采用 Cloud VPN 技术的企业级智能组网路由器。**

蒲公英路由器使用智能组网服务,可搭配"客户端"(适合于移动办公),是一种 全新的联网技术,能将异地局域网通过蒲公英路由器快速组建成虚拟专用网络, 进行加密传输,替代传统 VPN 网络, 以简捷的方式实现设备之间的互联互通。

# <span id="page-7-0"></span>1.2 产品外观

### <span id="page-7-1"></span>1.2.1 前面板

#### 蒲公英路由器 X3Pro 前面板指示灯说明如下图所示。

● 指示灯未亮 路由器未通电 / 故障

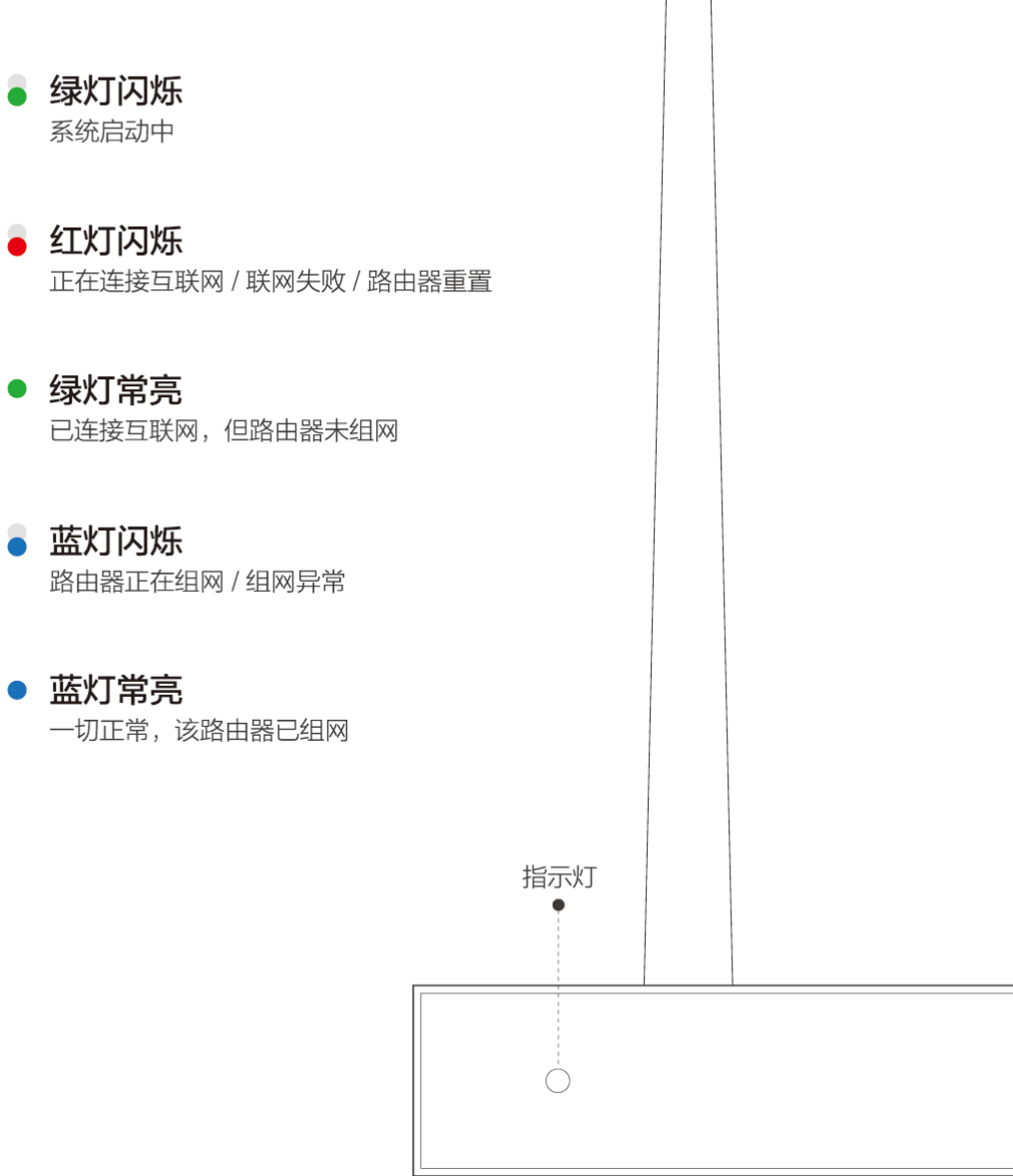

<span id="page-8-0"></span>1.2.2 后面板

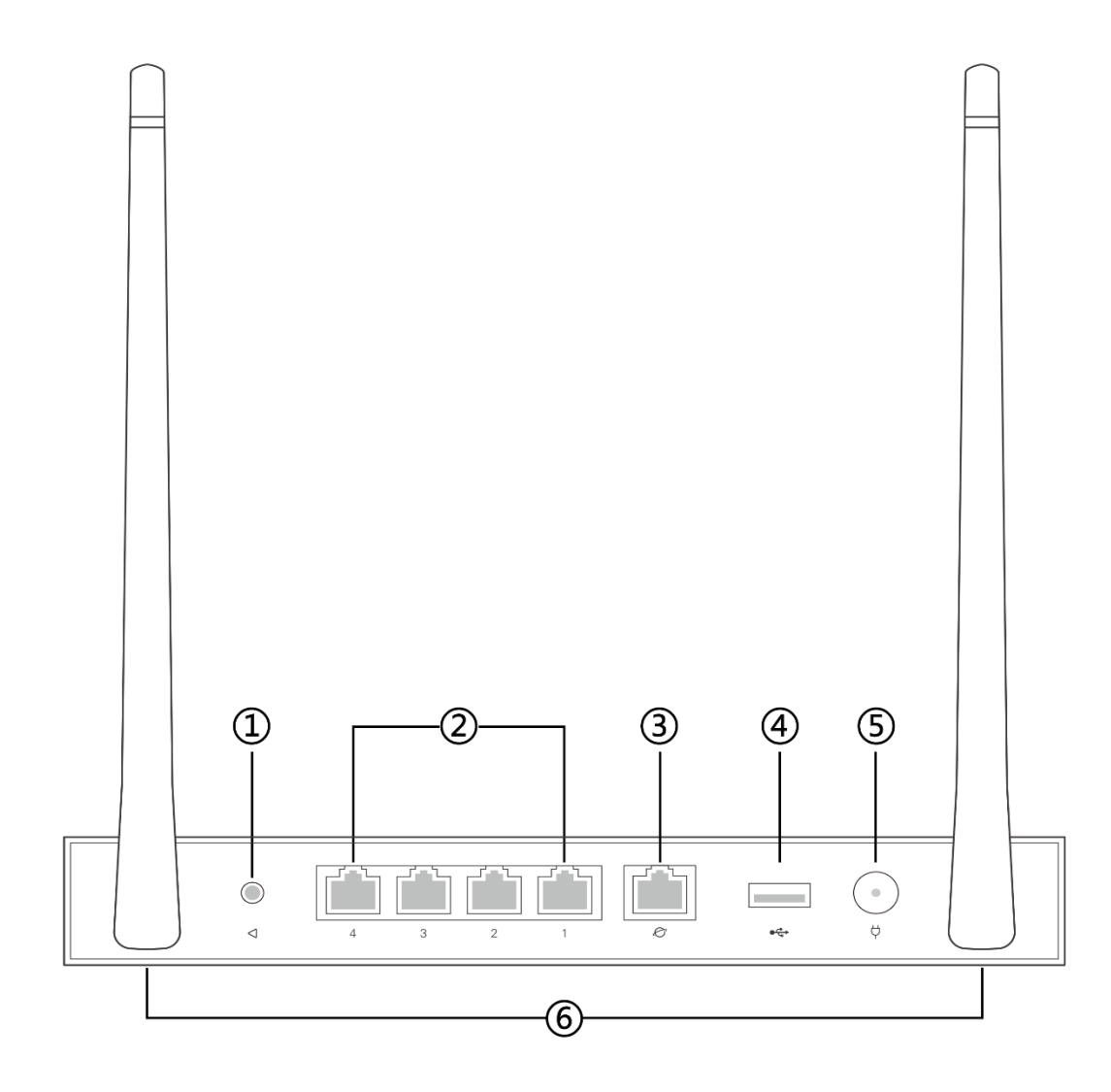

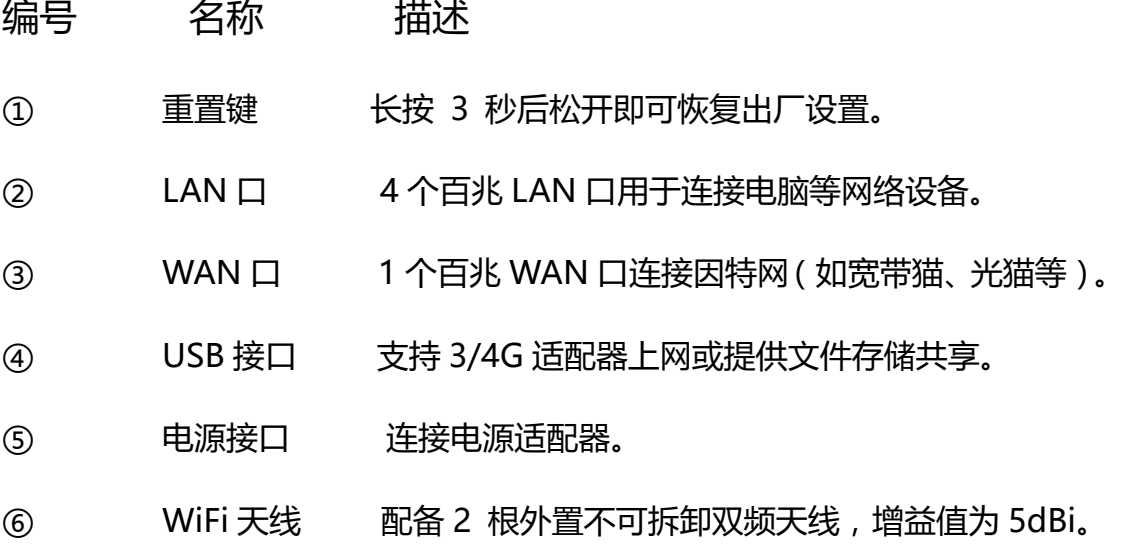

# <span id="page-9-0"></span>2.1 安装位置

请将路由器安放在平稳、通风、无强光照射的环境中。如果需要路由器的 WiFi 功 能,为了更好地发挥 WiFi 性能,选择安装位置时还需注意以下事项:

- 选择开阔空间, 若计算机和路由器之间有水泥墙、木板墙等阻挡物, 会影响 WiFi 信号传输效果。
- 确保路由器及计算机远离具有强磁场或强电场的电器,如微波炉、变压器等。
- ⚫ 推荐将路由器摆放在家里相对居中的位置,有利于 WiFi 信号的覆盖。
- 天线竖直向上时,水平方向的穿墙性能更好, WiFi 信号最佳。

<span id="page-10-0"></span>2.2 连接线缆

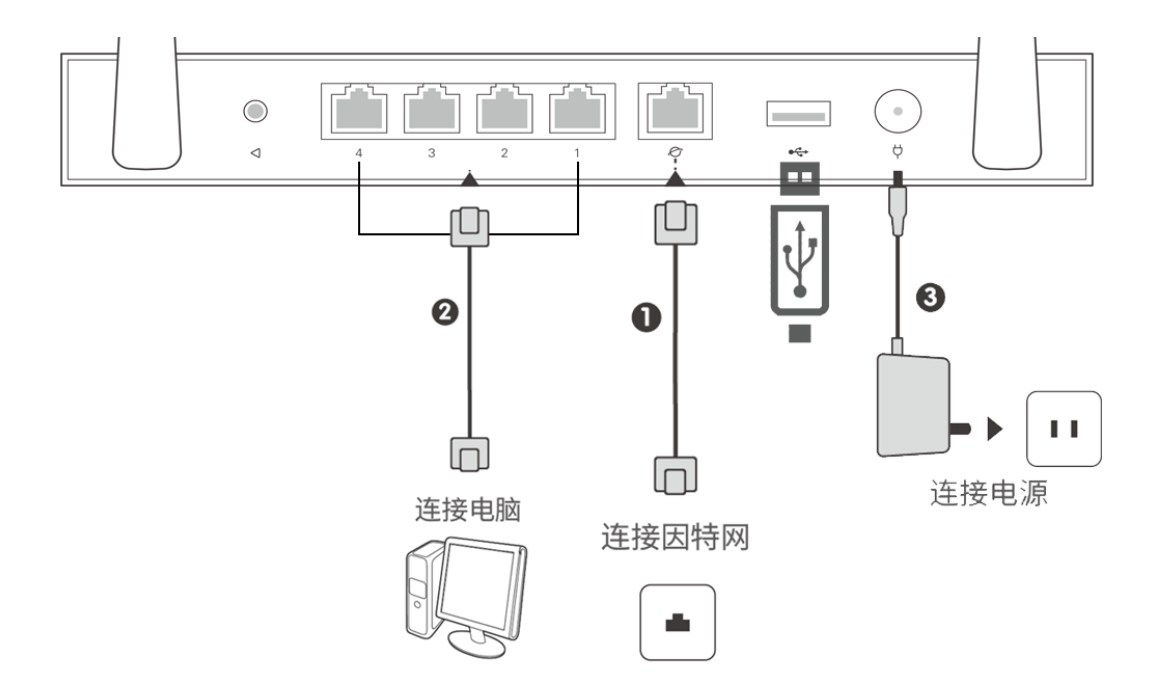

**①**将网线一端接入路由器蓝色 WAN 口,一端接入因特网(如宽带猫、光猫等); **②**将另一边网线一端接入路由器黄色 LAN 口,一端接入计算机网口; **注:如果您希望通过笔记本电脑、平板、手机等无线方式配置路由器,此处可不连计算机。**

**③**连接电源适配器。

# <span id="page-11-0"></span>3 上网配置

# <span id="page-11-1"></span>3.1 设置主机网络

**在您登录路由器的 Web 配置界面之前,您需要设置计算机的 IP 地址,才能确保您能正常 访问路由器的 Web 配置界面。**

1. 单击桌面右下角的网络图标 , 选择 "打开网络和共享中心" ;

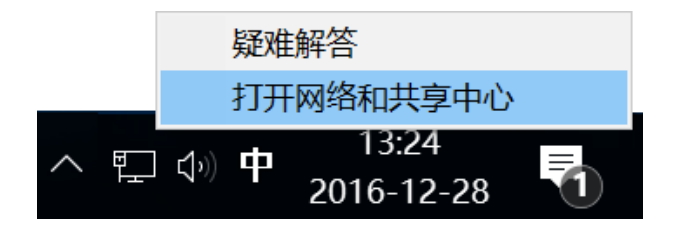

2. 单击左边"更改适配器设置", 右键单击本地连接, 选择"属性";

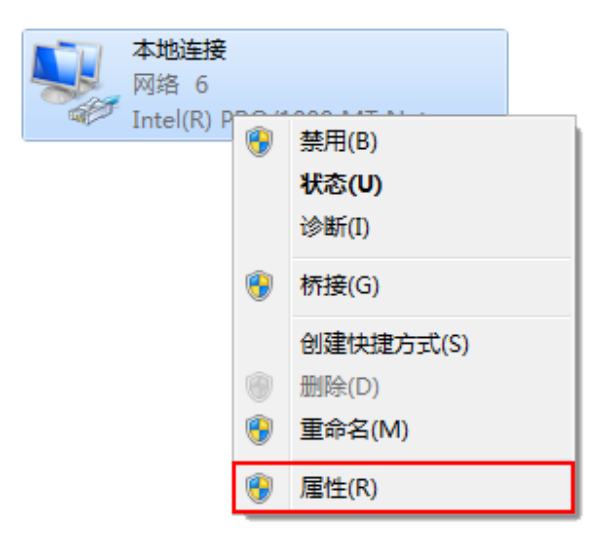

3. 双击 "Internet 协议版本 4 ( TCP/IPv4 ) ";

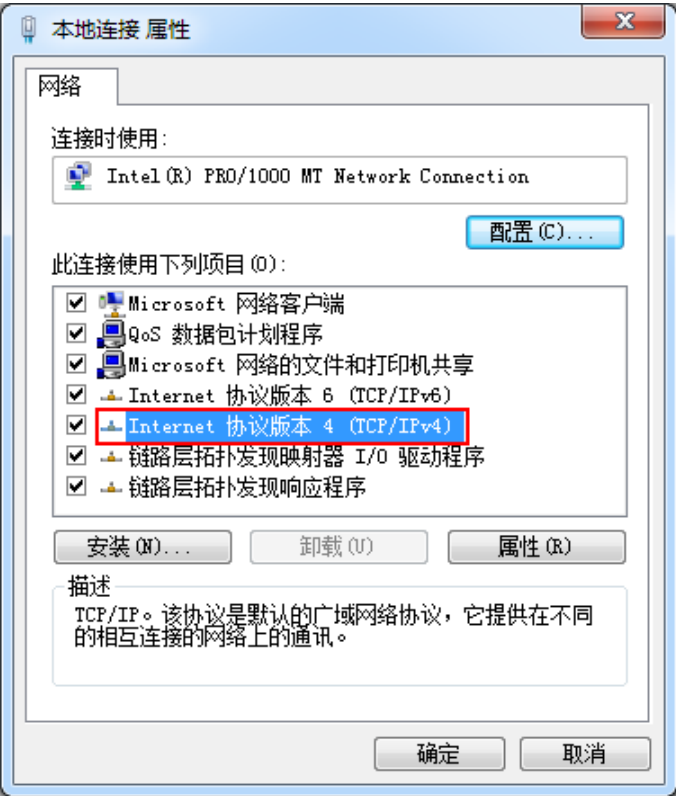

4. 选择"自动获得 IP 地址"和"自动获得 DNS 服务器地址",单击"确定"。

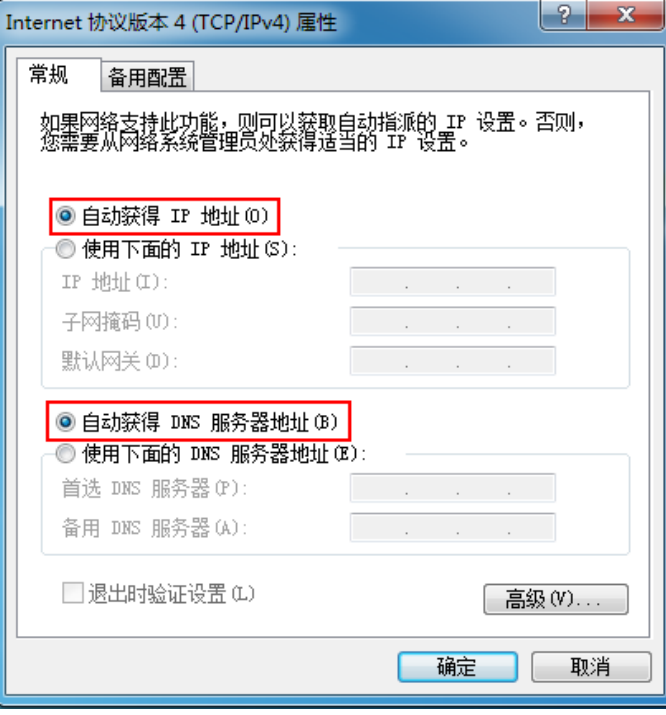

# <span id="page-13-0"></span>3.2 连接到路由器

蒲公英路由器提供了简单易用的 **Web 配置页面**,您可通过 Web 向导轻松完成上网配置。 配置前,请确保计算机已连接到路由器的**黄色网口(LAN 接口)**,并且设置好了**自动获取 IP 地址或指定了静态的 IP 地址。**

1.启动计算机浏览器访问 http://oraybox.com

**注:蒲公英路由器默认上网方式为获取动态 IP 上网,会有 6 秒倒数提示,若能正常联网, 会自动跳转至云管理平台。**

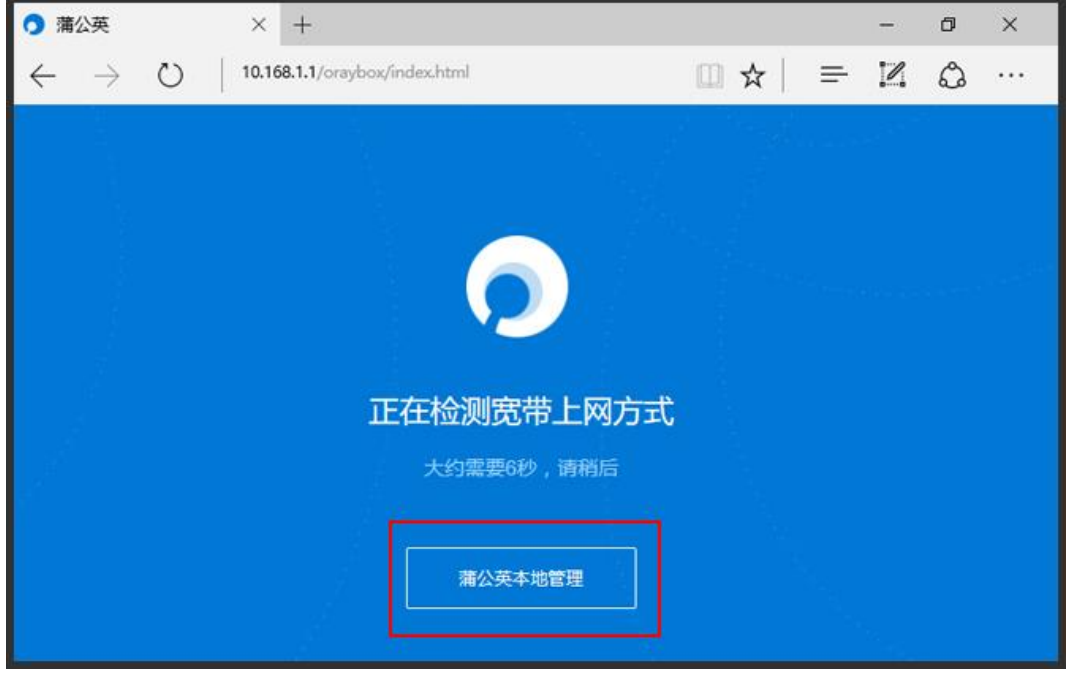

2.输入蒲公英路由器的 SN 码(可在路由器背面查看)与默认密码(admin)进

入管理页面;

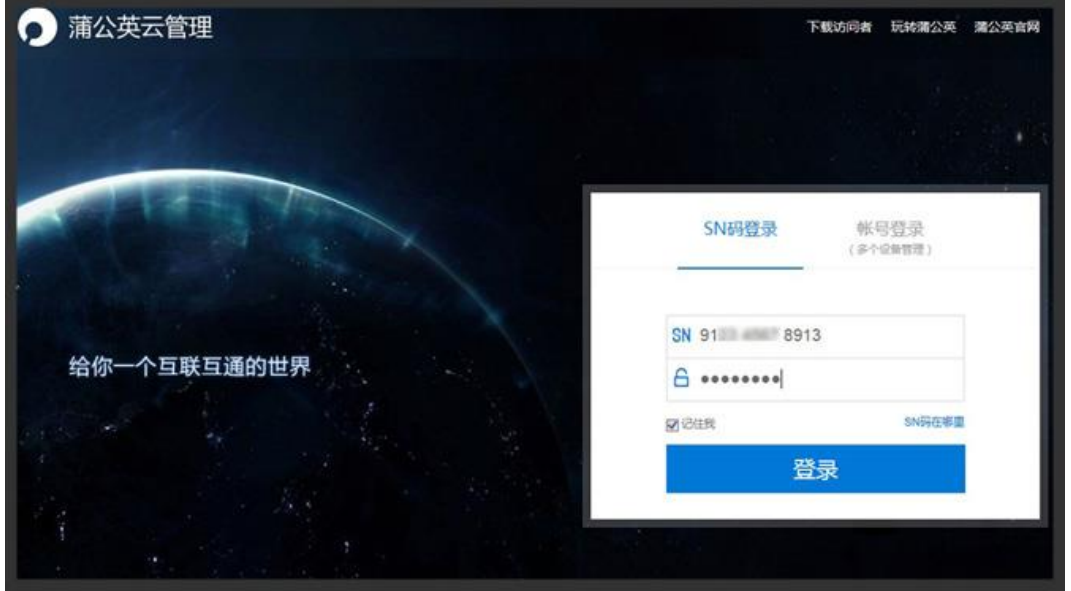

3.进入蒲公英管理平台,路由器首次使用需进行初始化,输入对应信息点击提交;

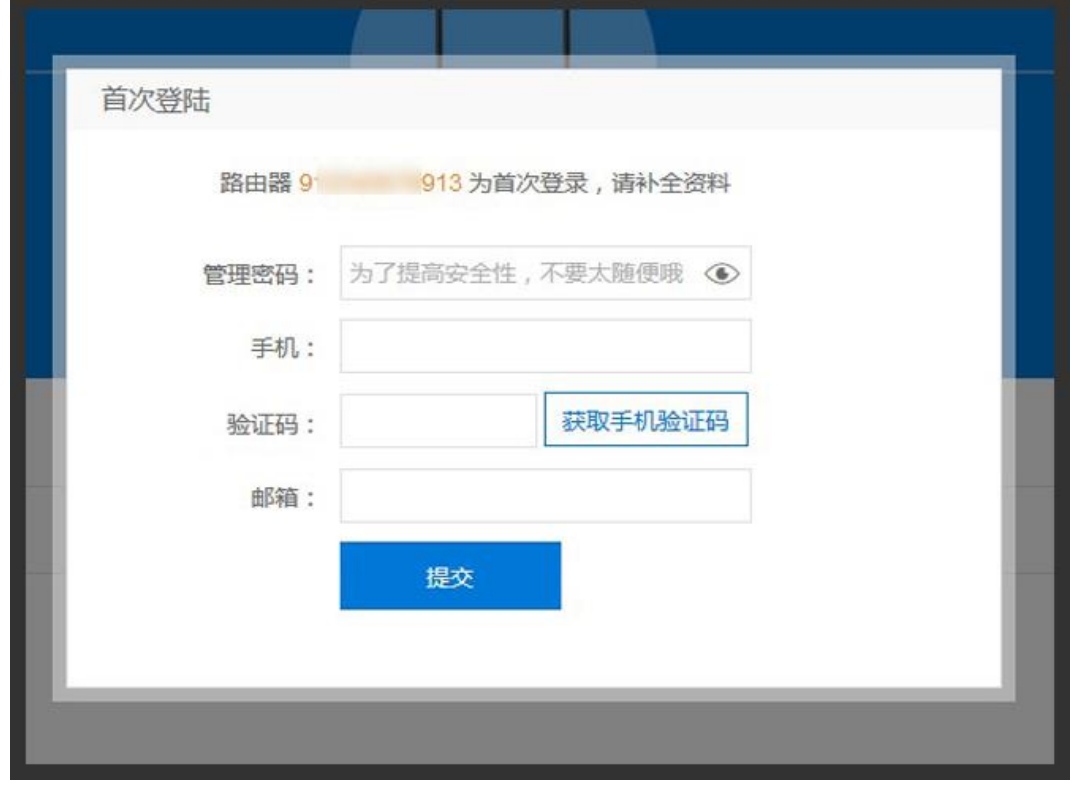

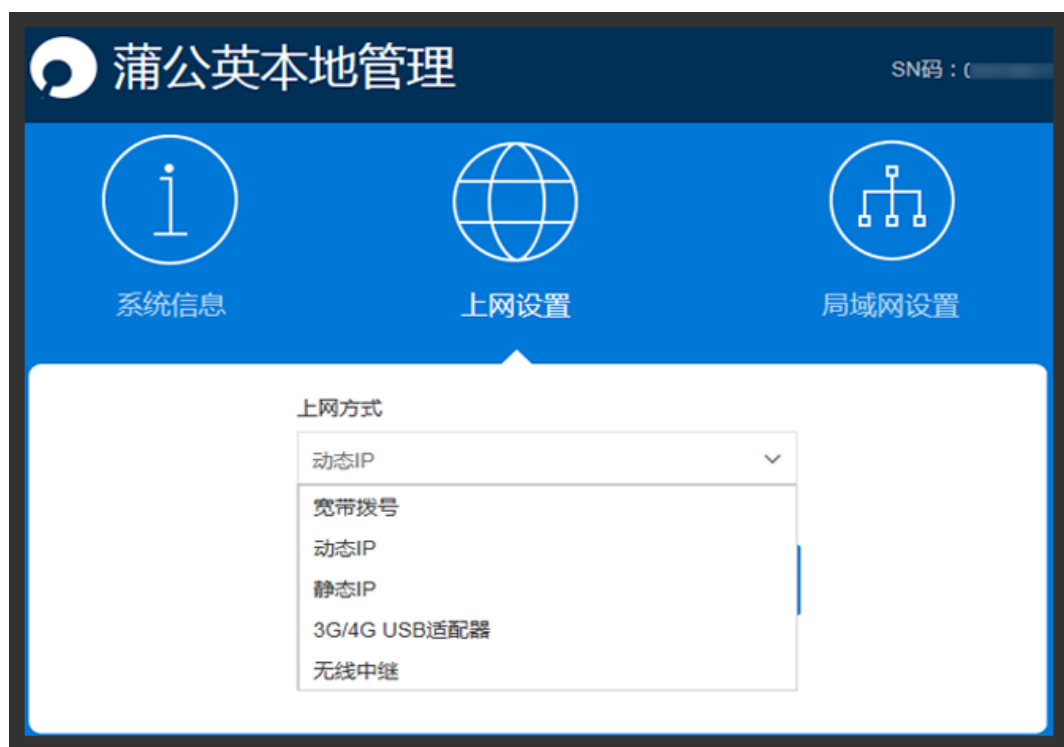

4.若无法联网,会进入蒲公英本地管理页面,根据网络情况设置上网方式。

# <span id="page-16-0"></span>3.3 上网方式选择

宽带拨号:通过输入宽带运营商提供的帐号密码进行登录。

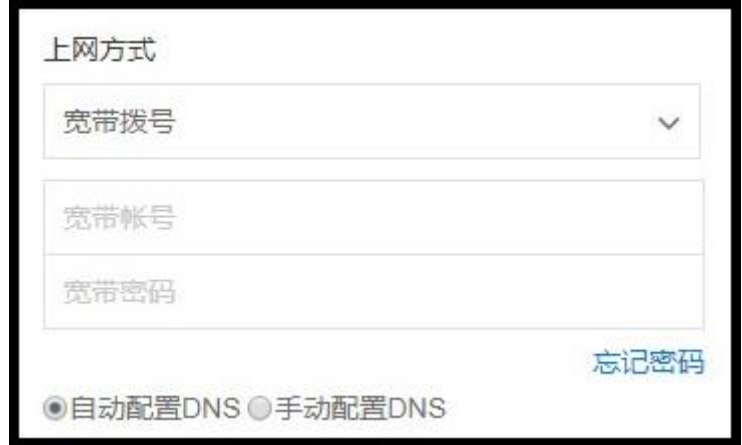

动态 IP: 自动获取上层设备分配下来的 IP 地址进行联网。

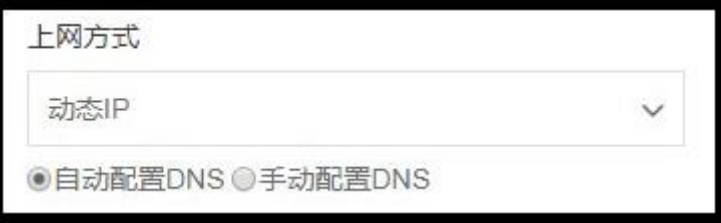

静态 IP:手动设置 IP、子网掩码以及网关进行联网。

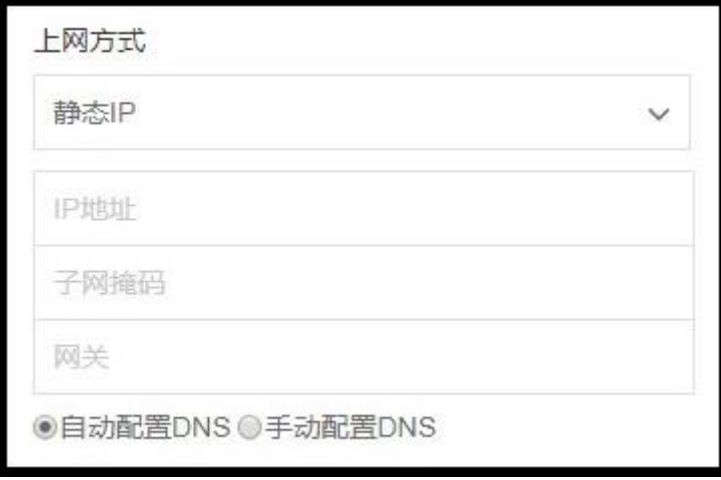

3G/4G USB 适配器:通过连接 3G/4G 上网适配器联网。**(**型号支[持戳我了解](http://service.oray.com/question/4419.html)**)**

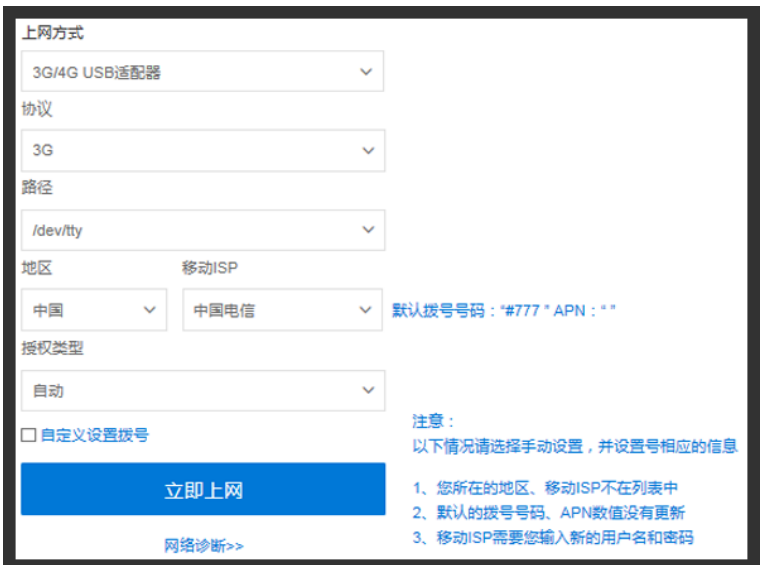

无线中继:通过搜索附近的无线网络进行联网。

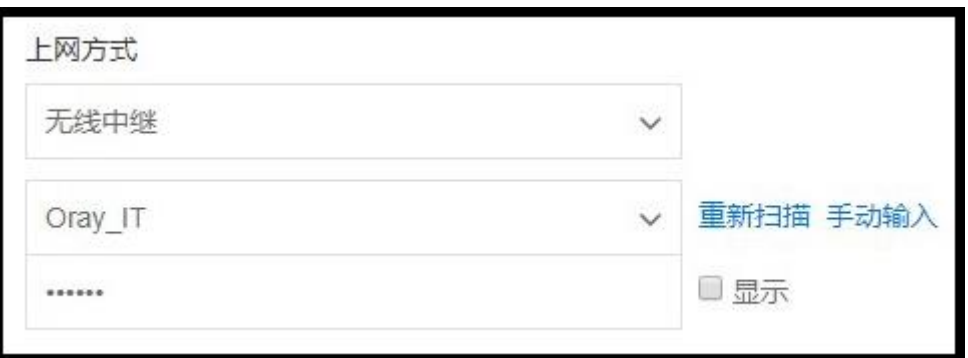

# <span id="page-18-0"></span>4 智能组网

蒲公英路由器主打的功能就是**智能组网**,实现异地局域网之间的数据能够轻松共 享互联互通。

下面以常见企业架构为例,在总部、分部各放置一台蒲公英路由器进行组网。 注:蒲公英组网支持访问 **RTSP 流媒体协议**的应用。

### <span id="page-18-1"></span>4.1 搭建步骤

1.在总部、分部两地的蒲公英路由器都已经正常联网并初始化后,进入各自的蒲 公英管理页面,在智能组网栏中点击"绑定帐号",将总部分部的蒲公英路由器 都绑定到同一个 Oray 帐号下 [\(注册戳我\)](https://console.oray.com/passport/register.html);

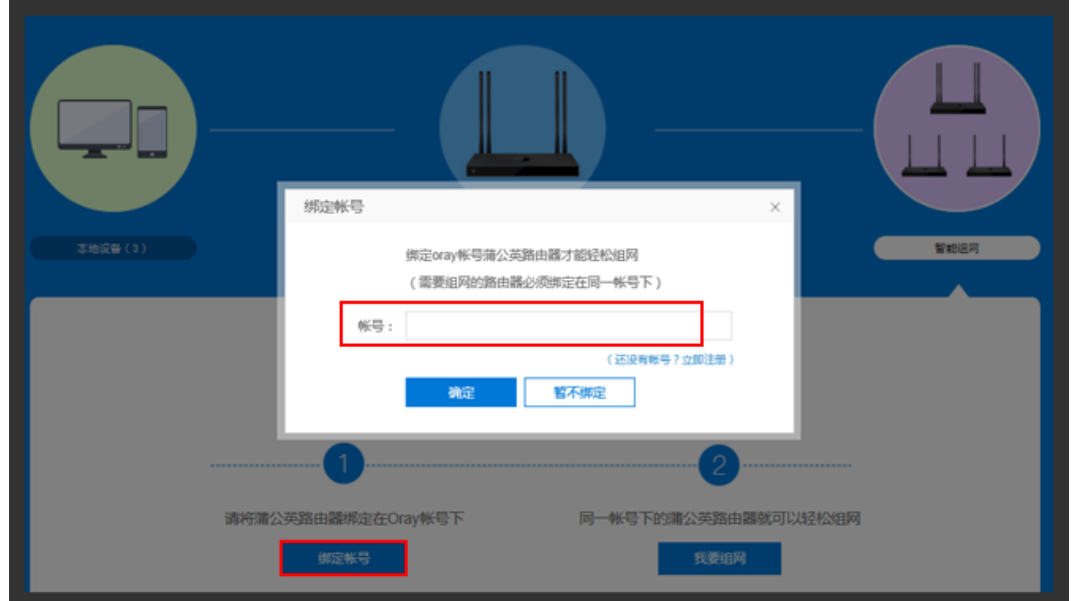

2.帐号绑定成功后,点击"我要组网",跳转至蒲公英官网管理页面,点击"立 即创建网络";

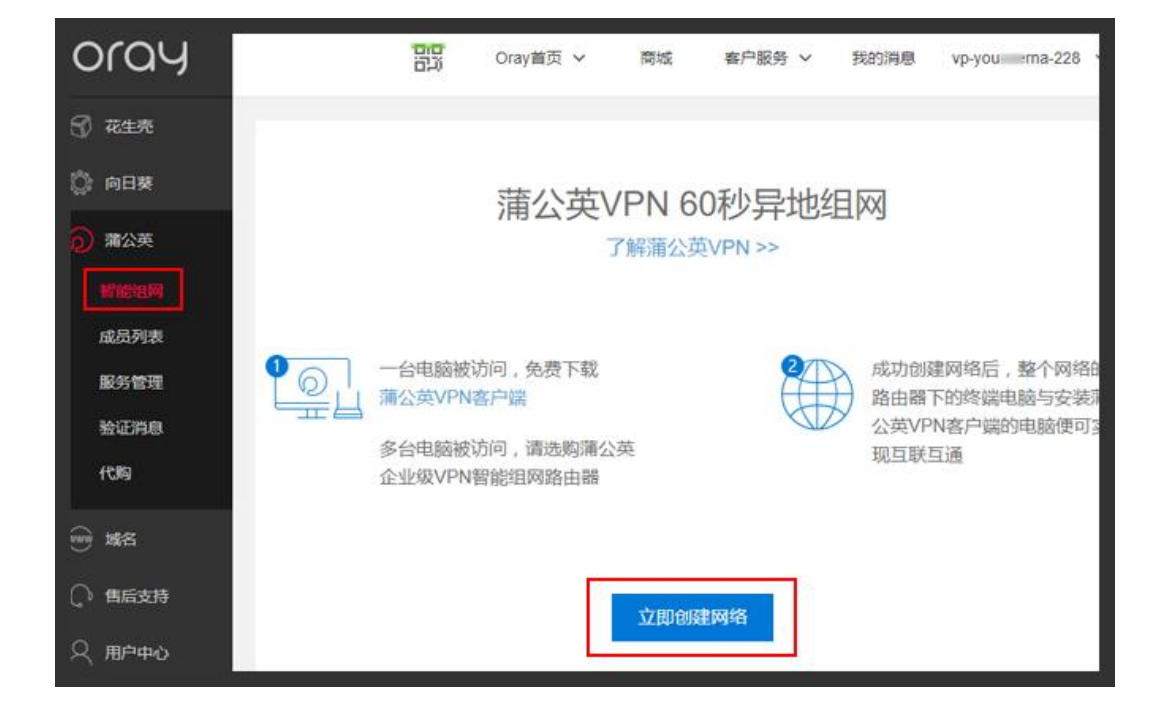

- 3.填写网络名称,选择网络类型;然后添加网络成员,点击完成;
- **温馨提示:路由器的局域网管理 IP 不能是相同的网段。**

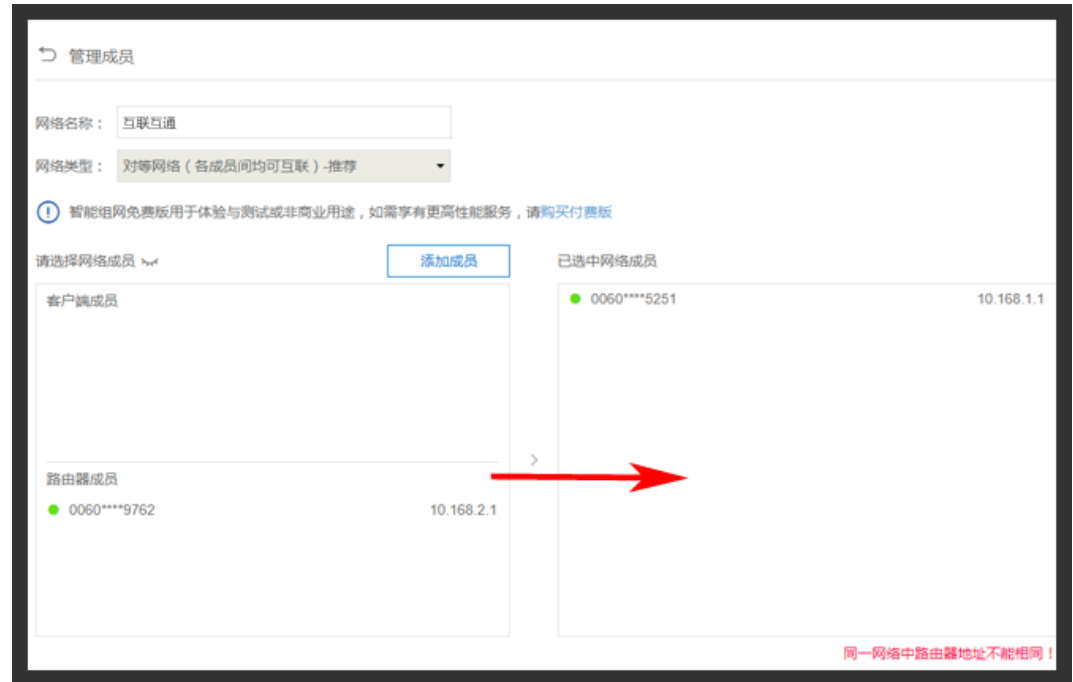

4.组网完成,两地蒲公英下的设备只需要通过分配的局域网 IP 地址即可通信;

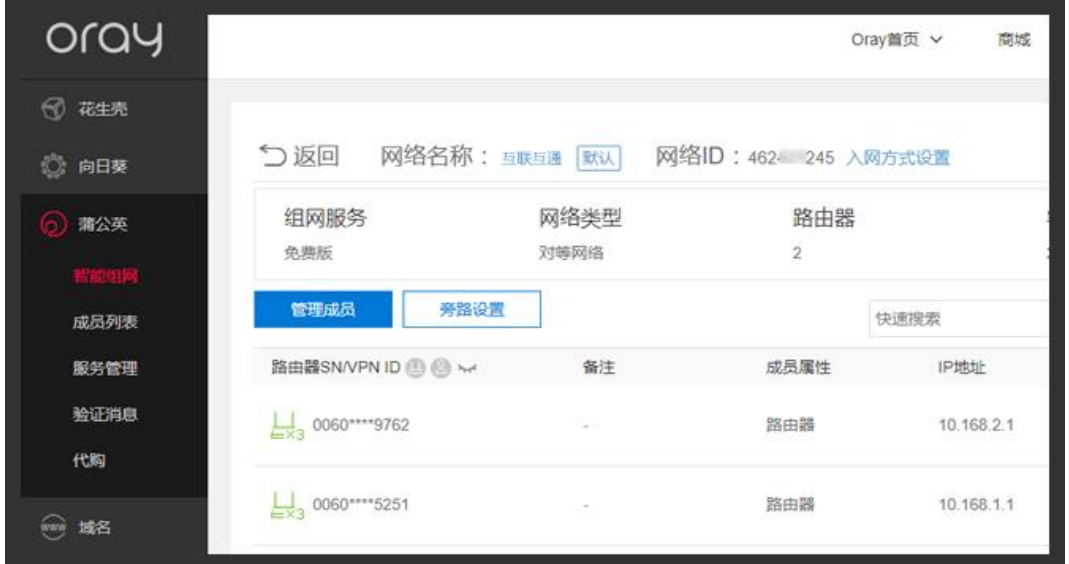

5.在 10.168.2 网段的蒲公英下 ping 10.168.1.1,能 ping 通证明组网成功。

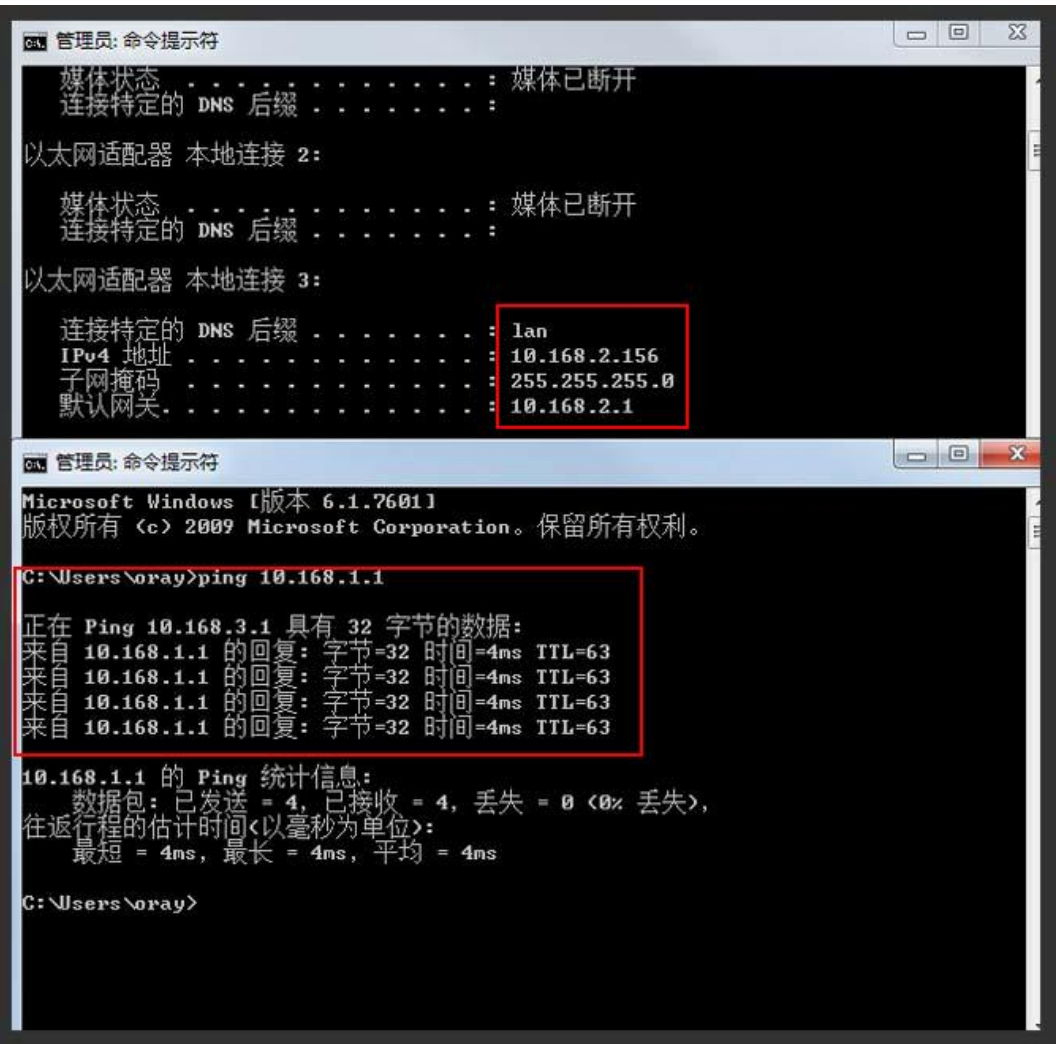

# <span id="page-21-0"></span>4.2 旁路路由

蒲公英组网旁路功能的设置,能实现在不改变总部网络结构的前提下,也能让分 部下方的设备访问到总部服务器,实现数据通信。[\(详细教程戳我\)](http://service.oray.com/question/4288.html)

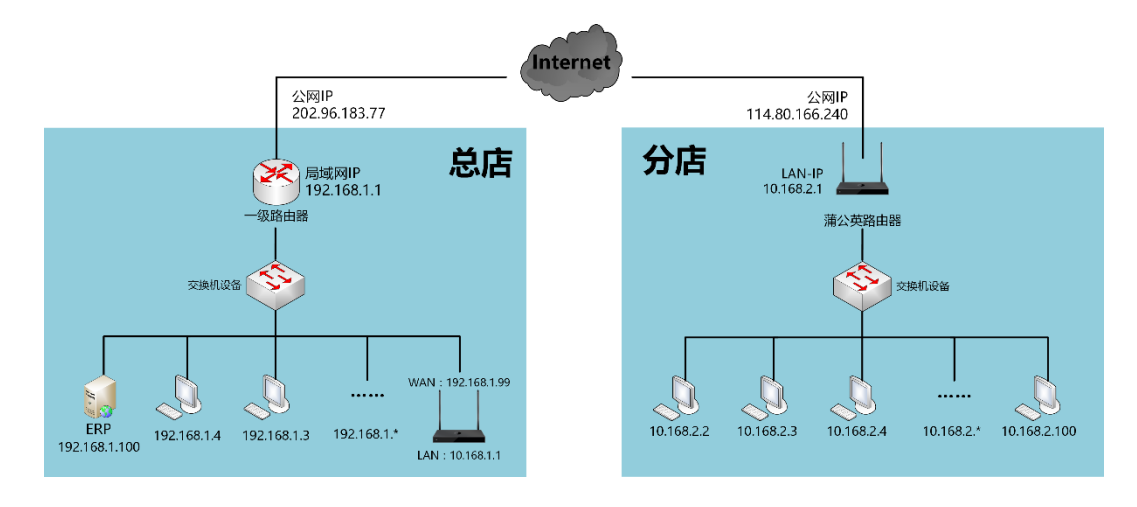

步骤如下:

在已经创建好了的蒲公英 VPN 网络中, 点击"旁路设置";

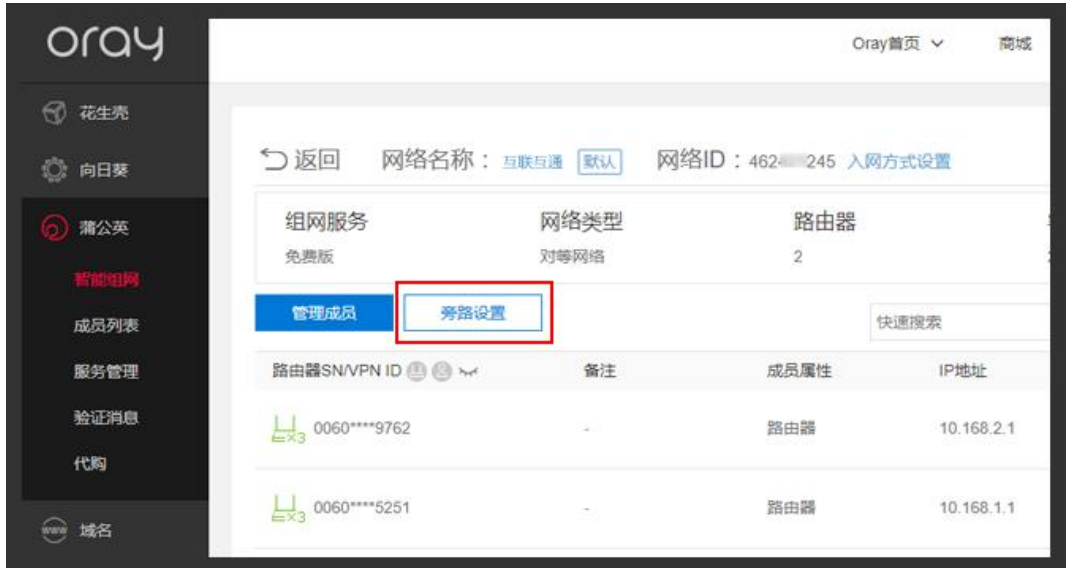

进入旁路路由设置页面,点击"添加旁路路由";

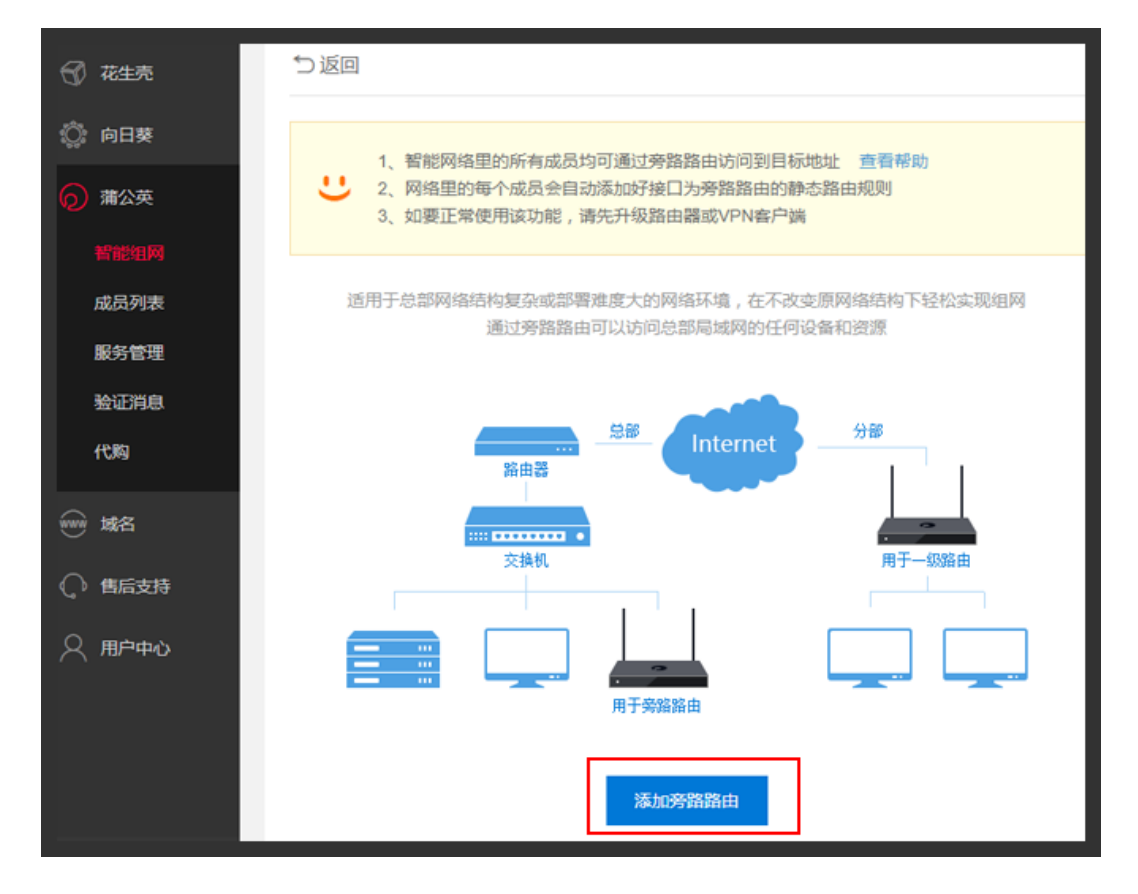

选择旁路路由:选择总部下面的蒲公英路由器为旁路路由

日标地址: 192.168.1.0/24: 总部蒲公英上层服务器网段 (192.168.1.0/24 表示网段是 192.168.1.0,子网掩码为:255.255.255.0, 若子网掩码的位数不是 24 位, 请根据实际情况填写)

#### **由于总部服务器并没有接在蒲公英下面,分部无法直接访问,通过设置静态路由解决:**

**分部蒲公英下的电脑访问 192.168.1.0 网段的时候走的是总部蒲公英,达到访问上层服务器。**

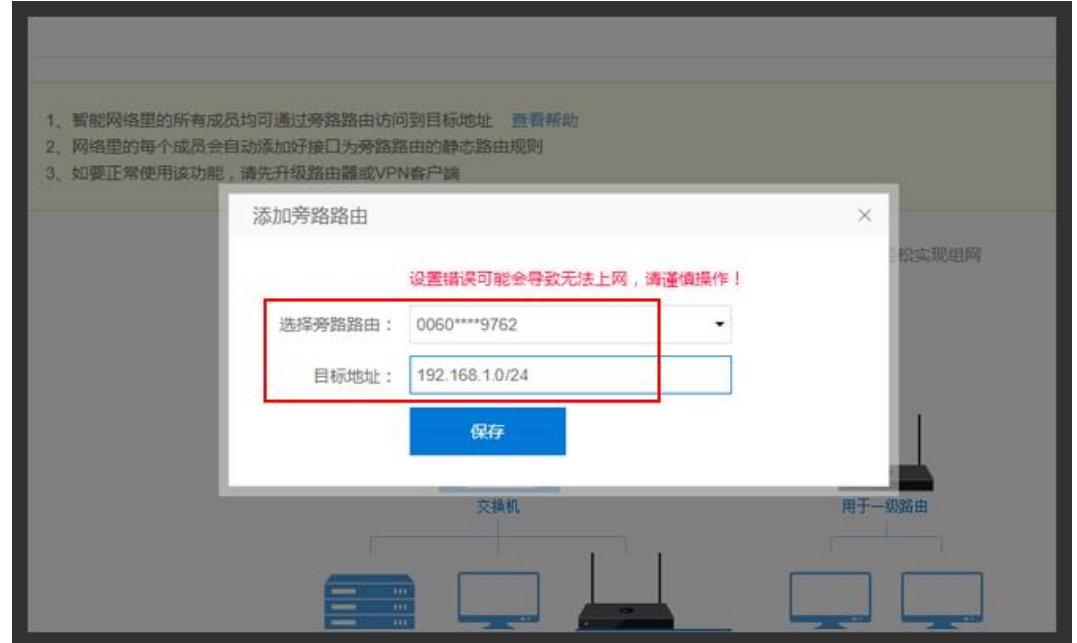

上海贝锐信息科技股份有限公司 www.oray.com

设置完成后,即可实现在分部直接 ping 通及访问总部的服务器啦!~

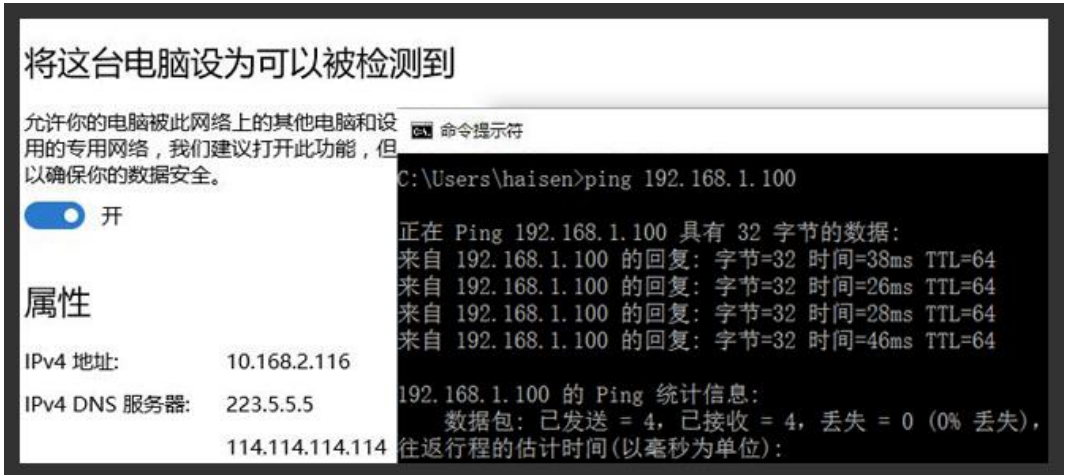

### <span id="page-23-0"></span>4.3 组网管理

在蒲公英路由器管理页面——智能组网栏中,可对已经创建好的网络进行组网 成员列表查看、访问控制、重启组网服务以及加密传输开关。

#### <span id="page-23-1"></span>4.3.1 成员列表

路径:智能组网——成员列表

在此可查看智能组网成员的网络状况、连接类型、传输速度等。

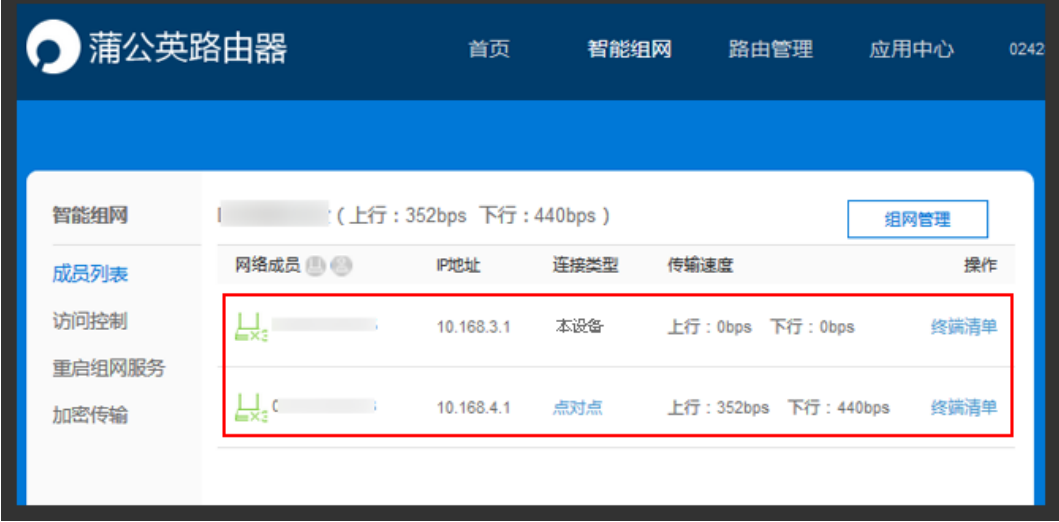

#### <span id="page-24-0"></span>4.3.2 访问控制

路径:智能组网——访问控制

允许或禁止路由器下设备访问权限。

主要应用于智能组网中,与其他网络成员互联时设备访问控制。

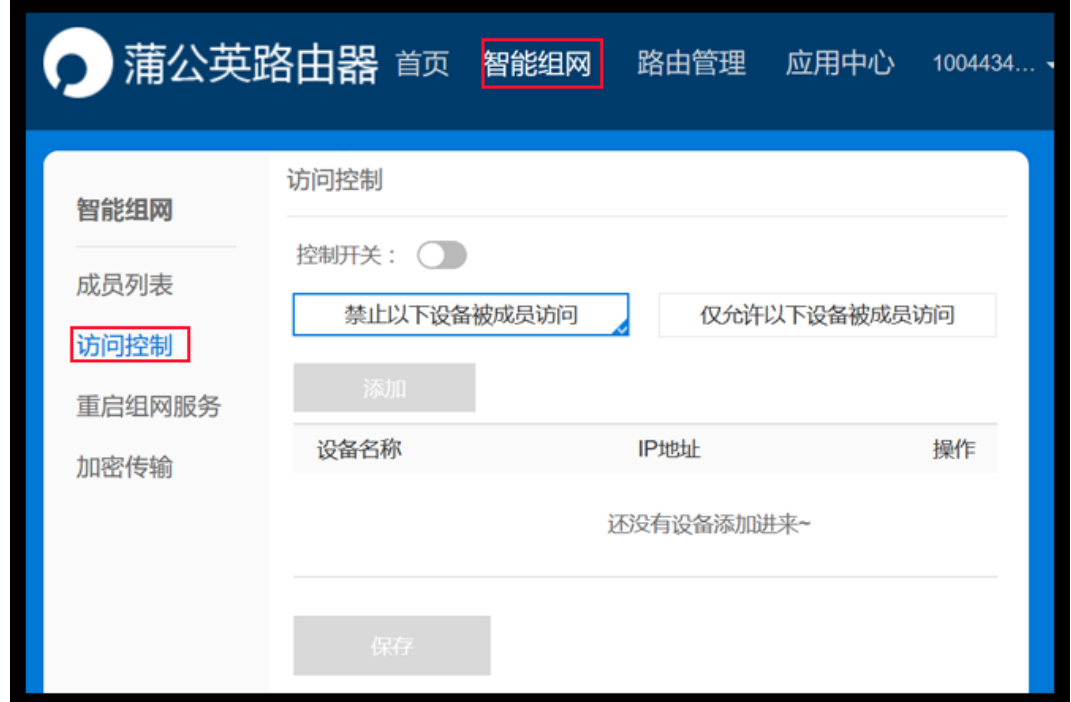

开启控制开关,选择控制类型,勾选对应的主机点击添加即可。

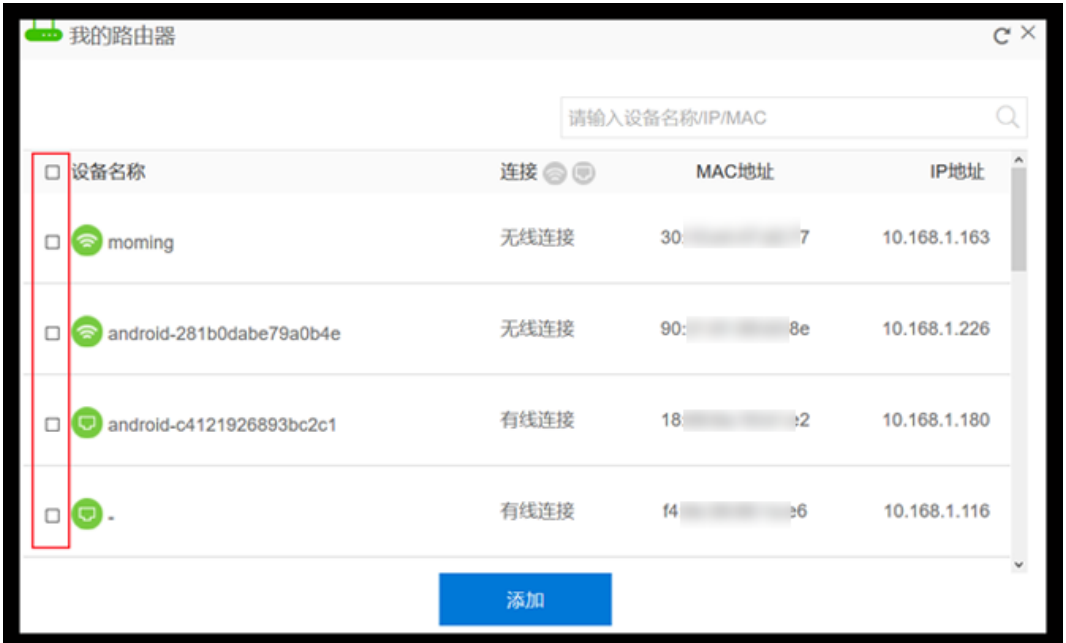

#### <span id="page-25-0"></span>4.3.3 重启服务

路径:智能组网——重启组网服务

重启智能组网服务,大概需要 1 分钟,不影响成员的网络,但重启过程中会断开 网络成员之间的连接。

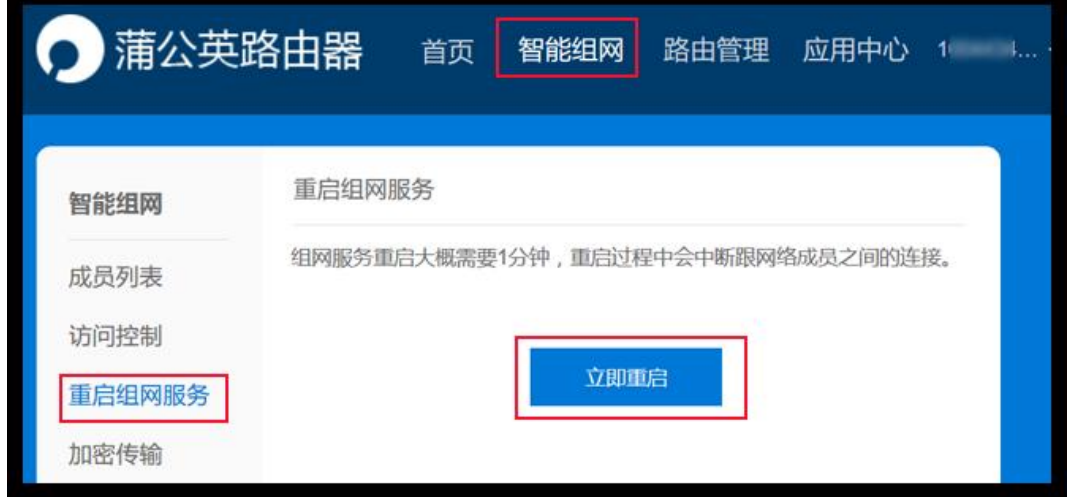

#### <span id="page-25-1"></span>4.3.4 加密传输

路径:智能组网——加密传输

开启加密传输后,P2P 模式下的数据将使用 RAS2048/AES 的方式加密,传输速 度会因此降低 30%。

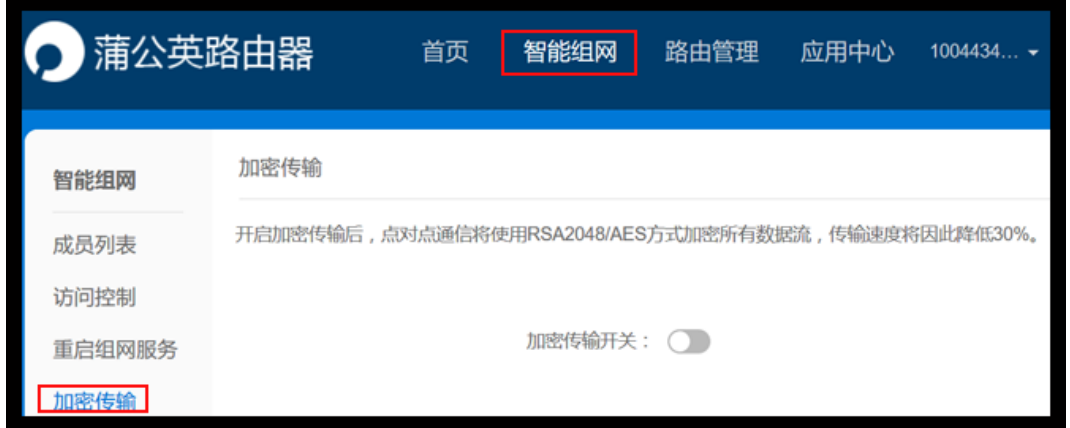

# <span id="page-26-0"></span>5 路由管理

# <span id="page-26-1"></span>5.1 [系统信息](file:///H:/3.更新文档/4.蒲公英/1.使用手册/3期/X1-1111使用手册201709252034.docx%23_Toc9359)

路径:路由管理——系统信息

可查看到当前使用网口的状态,上网信息,无线网络信息,局域网信息,以及路 由器信息。

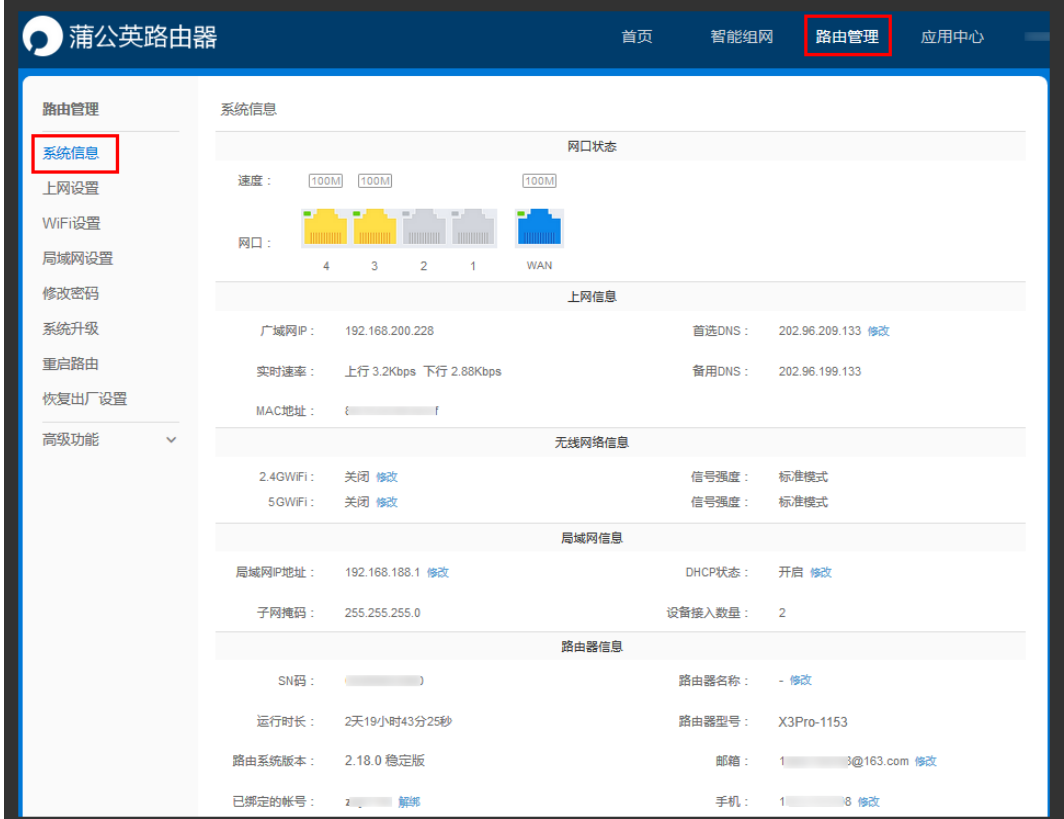

# <span id="page-27-0"></span>5.2 [上网设置](file:///H:/3.更新文档/4.蒲公英/1.使用手册/3期/X1-1111使用手册201709252034.docx%23_Toc19541)

路径:路由管理——上网设置

通过"上网设置" —— "立即前往" , 可以进入到本地管理设置上网方式;

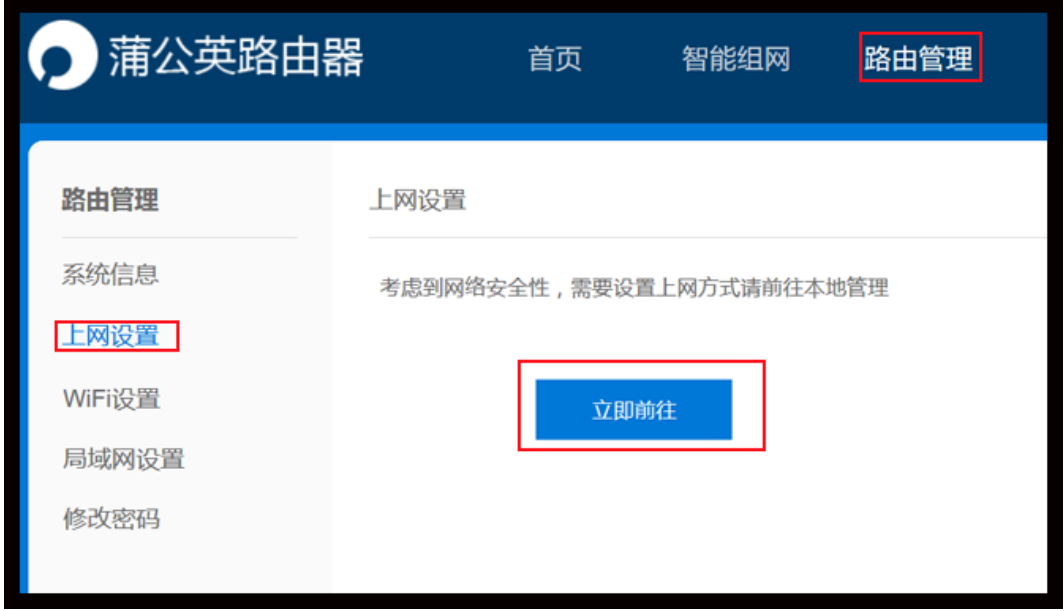

#### 可选择对应的上网方式进行联网。

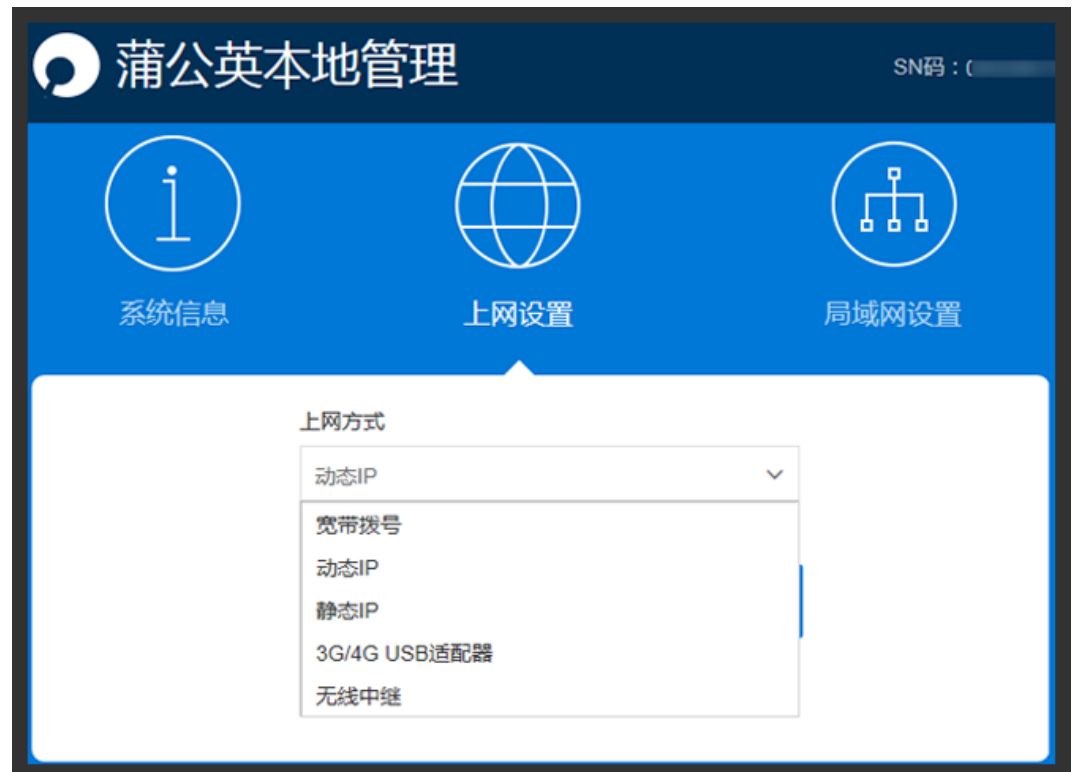

# <span id="page-28-0"></span>5.3 [WiFi](file:///H:/3.更新文档/4.蒲公英/1.使用手册/3期/X1-1111使用手册201709252034.docx%23_Toc21953) 设置

路径:路由管理——WiFi 设置

蒲公英 X1 信号强度选择有标准、穿墙、节能三种模式。

#### **注:若 WiFi 名字需加空格,请在中文输入法下,把状态设置全角。**

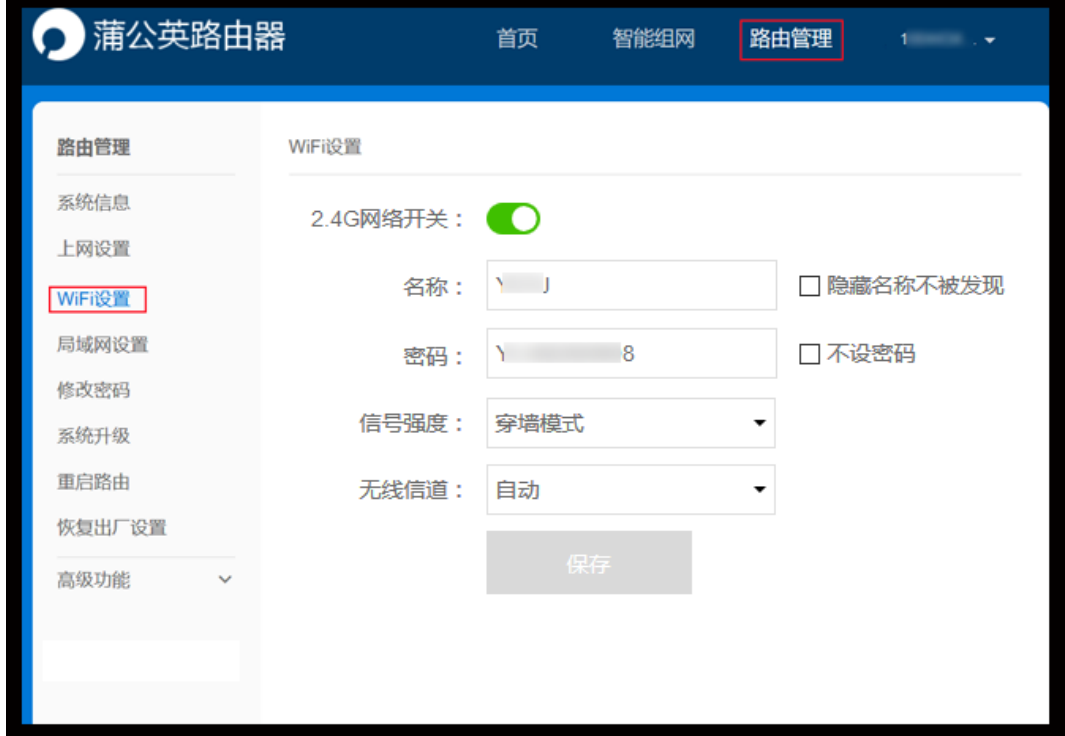

# <span id="page-28-1"></span>5.4 [局域网设置](file:///H:/3.更新文档/4.蒲公英/1.使用手册/3期/X1-1111使用手册201709252034.docx%23_Toc7159)

路径:路由管理——局域网设置 编辑路由器局域网 IP 地址、子网掩码默认为 255.255.255.0, 也可点击"显示" 进行编辑。

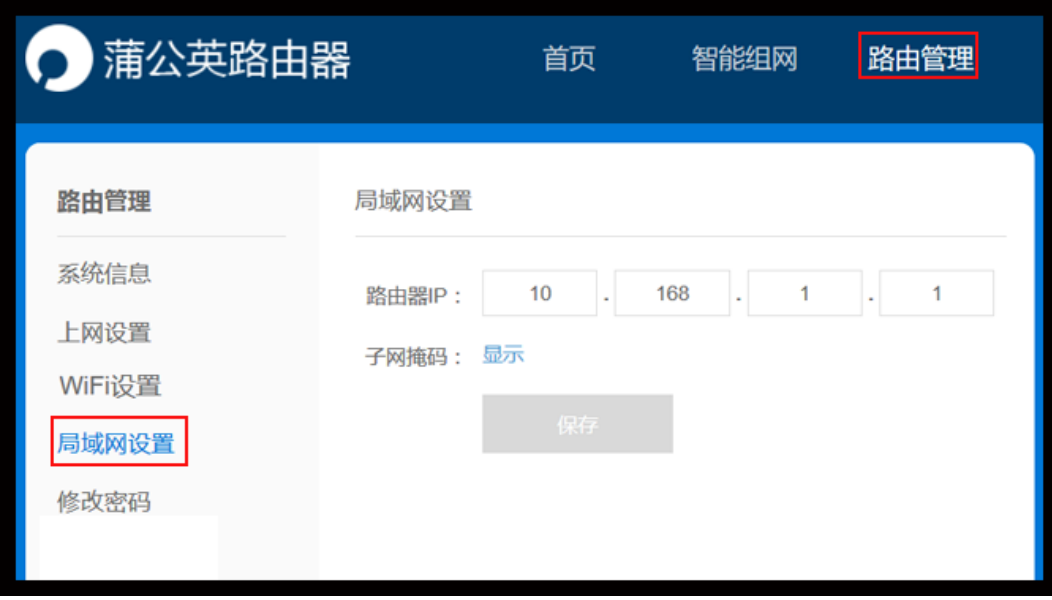

# <span id="page-29-0"></span>5.5 [修改密码](file:///H:/3.更新文档/4.蒲公英/1.使用手册/3期/X1-1111使用手册201709252034.docx%23_Toc26015)

路径:路由管理——修改密码

修改蒲公英路由器管理密码,至少 8 位。

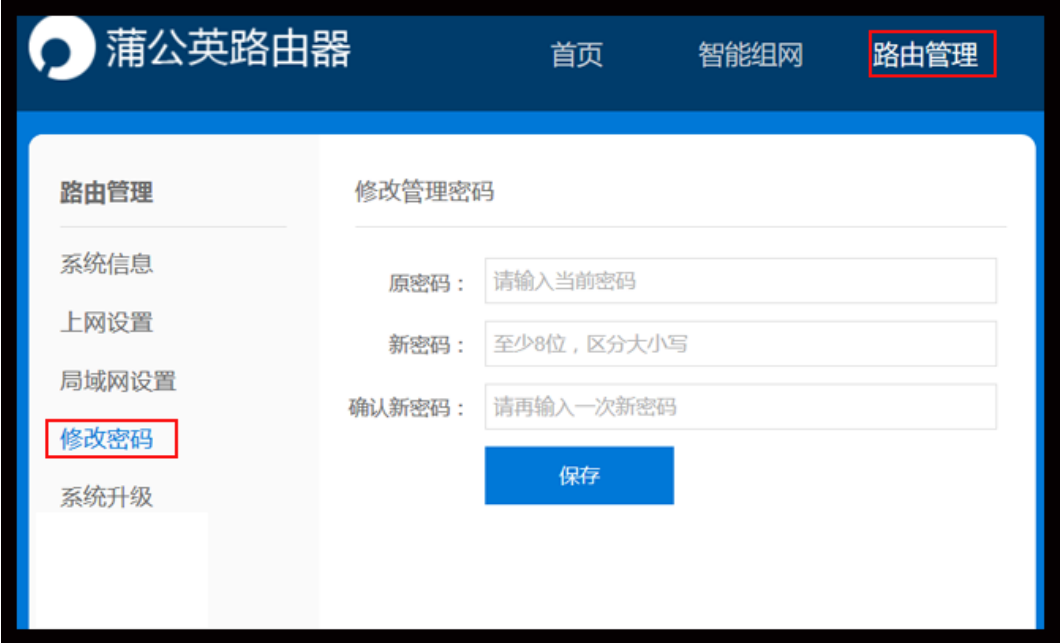

# <span id="page-30-0"></span>5.6 网络工具

路径:路由管理——网络工具

提供三种网络工具给到用户进行检测。

Ping:用来检测网络的连通情况和分析网络速度;

Tracert: 路由跟踪实用程序, 用于确定 IP 数据包访问目标所采取的路径;

Route:用来显示、人工添加和修改路由表项目。

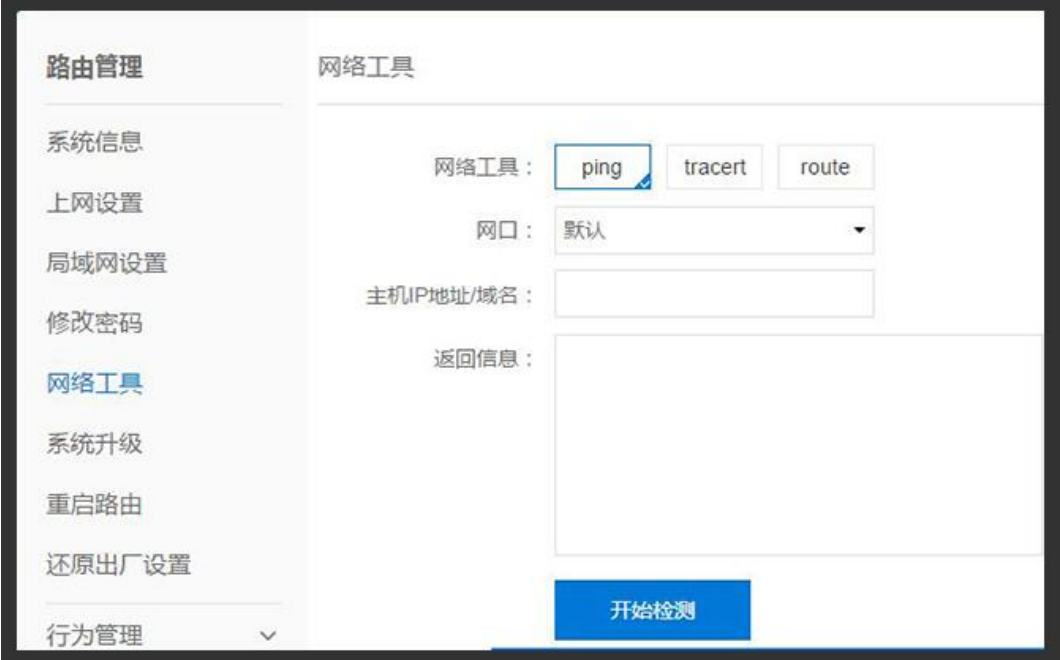

### <span id="page-31-0"></span>5.7 [系统升级](file:///H:/3.更新文档/4.蒲公英/1.使用手册/3期/X1-1111使用手册201709252034.docx%23_Toc5435)

路径:路由管理——系统升级

升级蒲公英路由器系统,分稳定版与开发版两种:

①稳定版是面向大众用户的,功能全面,能够满足消费者日常使用需求,更加着 [重系统稳定性;](https://www.baidu.com/s?wd=%E7%B3%BB%E7%BB%9F%E7%A8%B3%E5%AE%9A%E6%80%A7&tn=44039180_cpr&fenlei=mv6quAkxTZn0IZRqIHckPjm4nH00T1d9ryR4PhmvmW-bPj63nW9W0ZwV5Hcvrjm3rH6sPfKWUMw85HfYnjn4nH6sgvPsT6KdThsqpZwYTjCEQLGCpyw9Uz4Bmy-bIi4WUvYETgN-TLwGUv3EPHTsPWfdP1DY)

②开发版是面向发烧友用户的,除了包含稳定版的功能特性以外,开发版着重于 功能尝鲜和快速更迭。

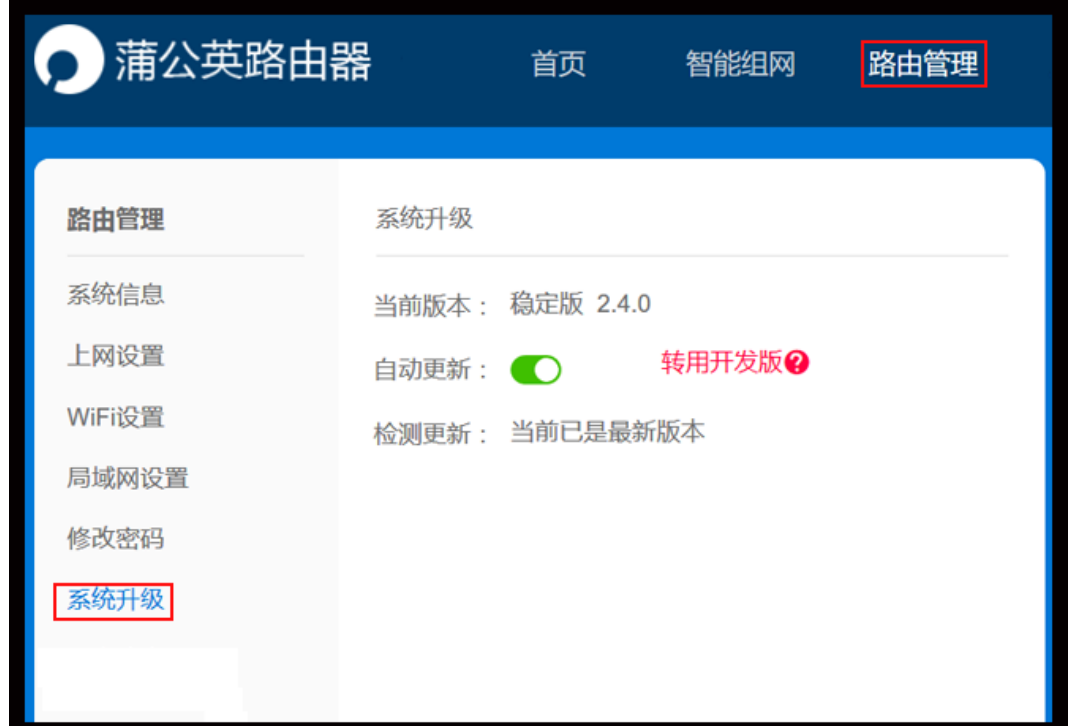

### <span id="page-31-1"></span>5.8 [重启路由](file:///H:/3.更新文档/4.蒲公英/1.使用手册/3期/X1-1111使用手册201709252034.docx%23_Toc31838)

路径:路由管理——重启路由

重启路由器目前有两种方式:立即重启和自定义重启。

立即重启大概需要 2 分钟, 会断开网络和 WiFi;

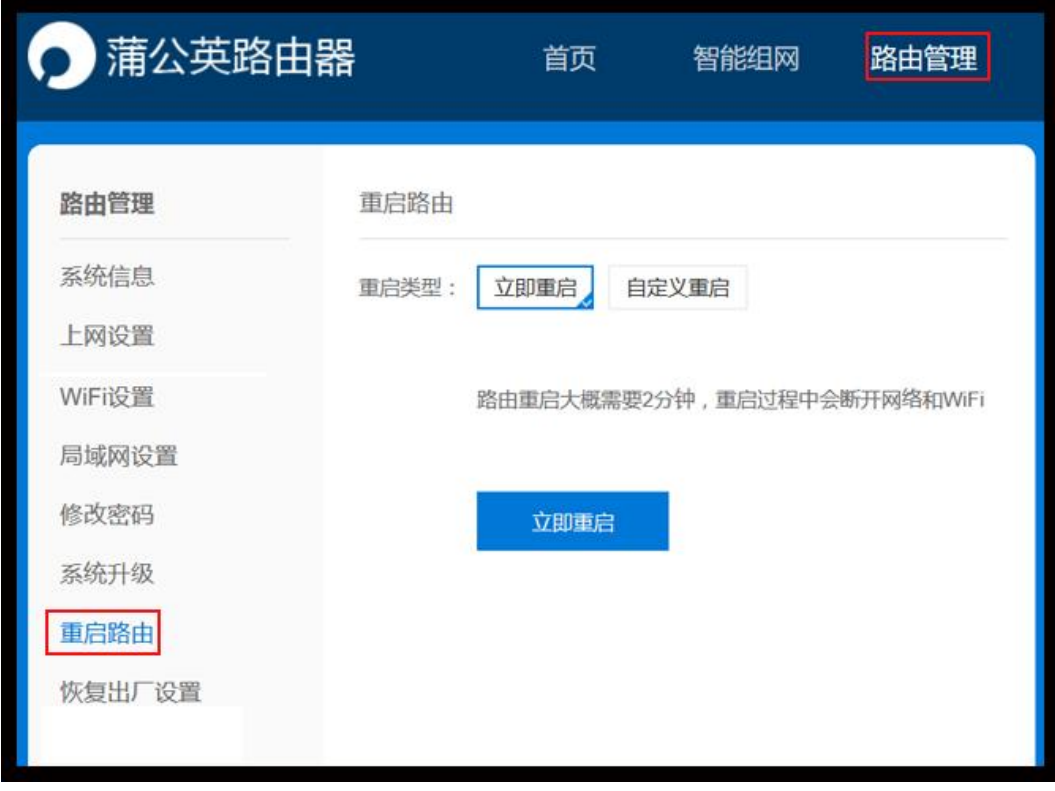

自定义可以设置每天固定一个时间点进行重启。

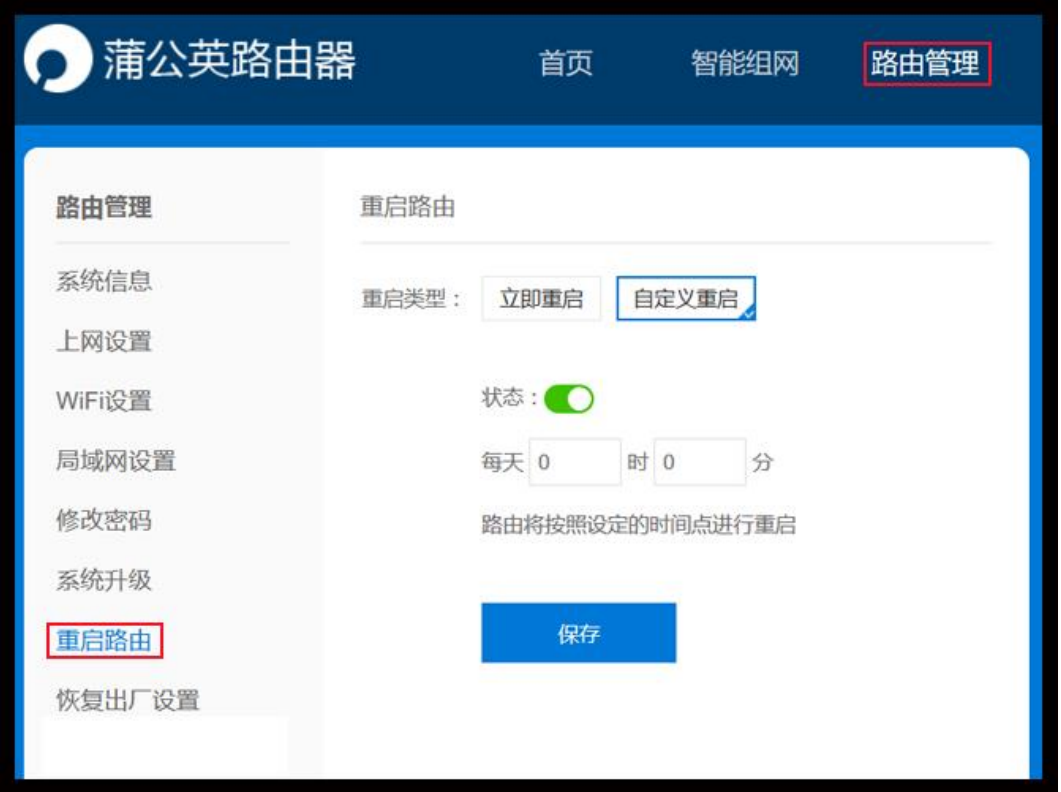

# <span id="page-33-0"></span>5.9 [恢复出厂设置](file:///H:/3.更新文档/4.蒲公英/1.使用手册/3期/X1-1111使用手册201709252034.docx%23_Toc20993)

路径:路由管理——恢复出厂设置

将蒲公英恢复出厂设置,清除之前所设置信息。

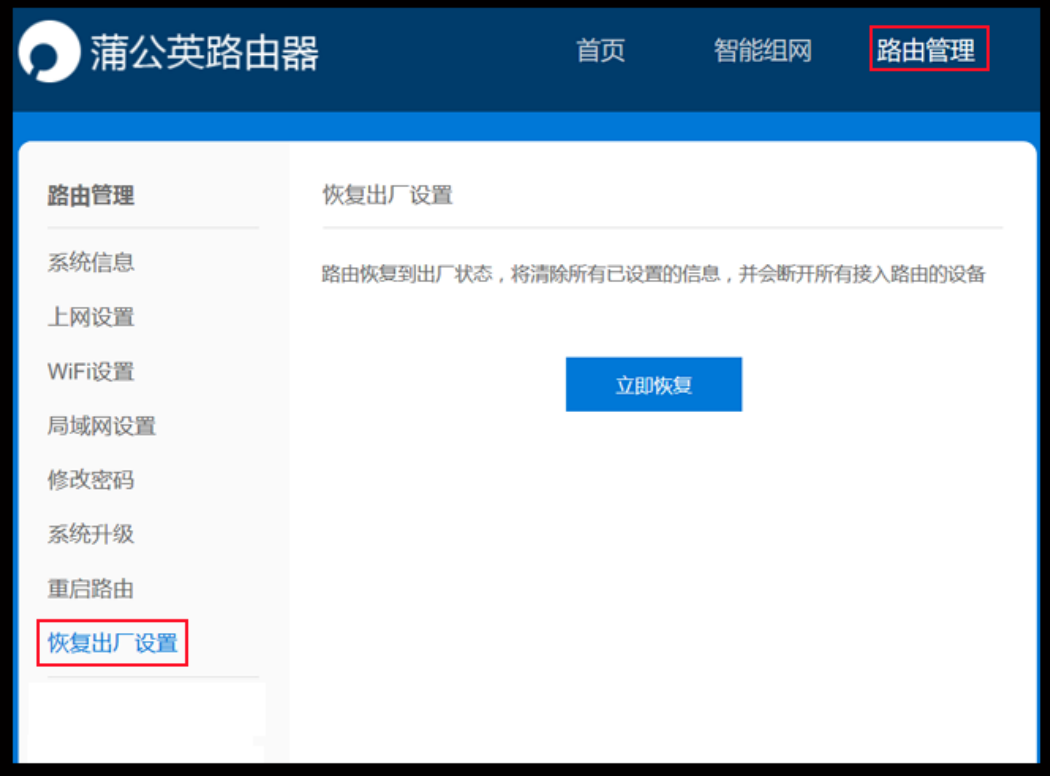

# <span id="page-34-0"></span>5.10 高级功能

### <span id="page-34-1"></span>5.10.1 [端口映射](file:///H:/3.更新文档/4.蒲公英/1.使用手册/3期/X1-1111使用手册201709252034.docx%23_Toc10532)

#### 路径:路由管理——高级功能——端口映射

设置端口转发规则,将内部服务 IP 及端口映射出外部。

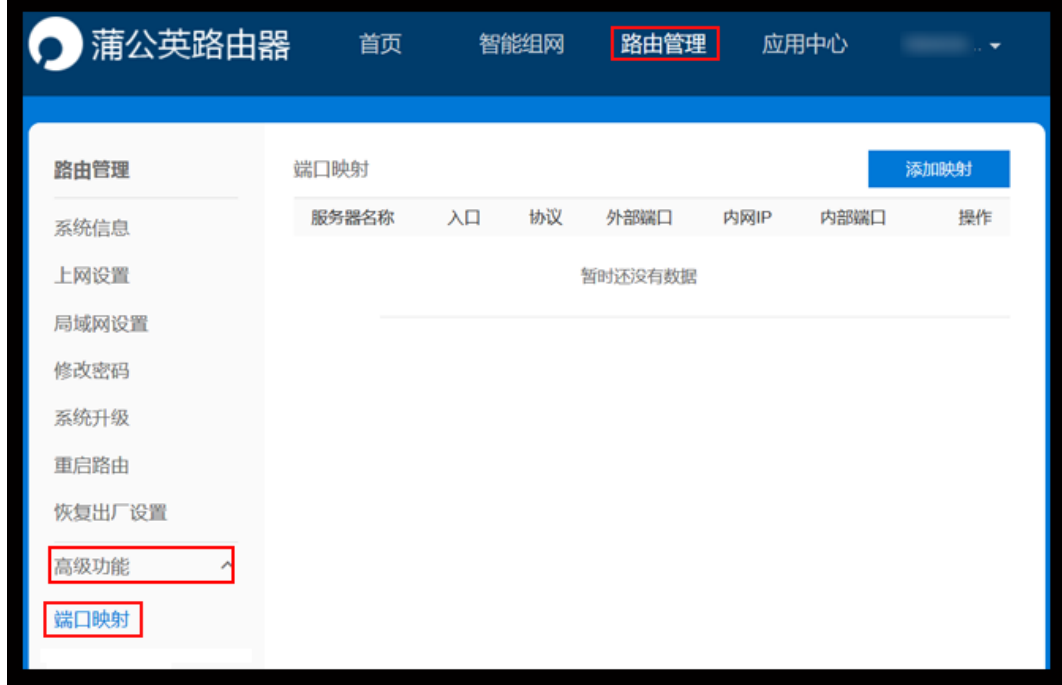

自定义虚拟服务器名称,填写内网服务器 IP 地址,内部端口号及外部端口号。

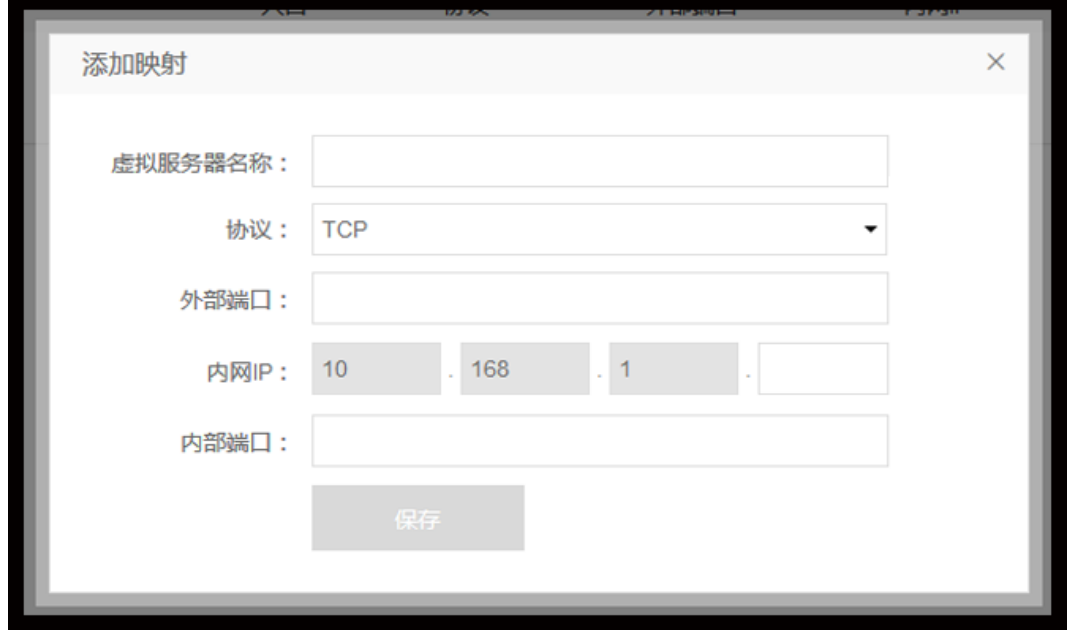

### <span id="page-35-0"></span>5.10.2 [转发设置](file:///H:/3.更新文档/4.蒲公英/1.使用手册/3期/X1-1111使用手册201709252034.docx%23_Toc28683)

路径:路由管理——高级功能——转发设置

开启蒲公英路由器 WAN 口的入站路由转发功能,实现上层设备访问蒲公英路由

器下层的设备,包括蒲公英组网中的成员。

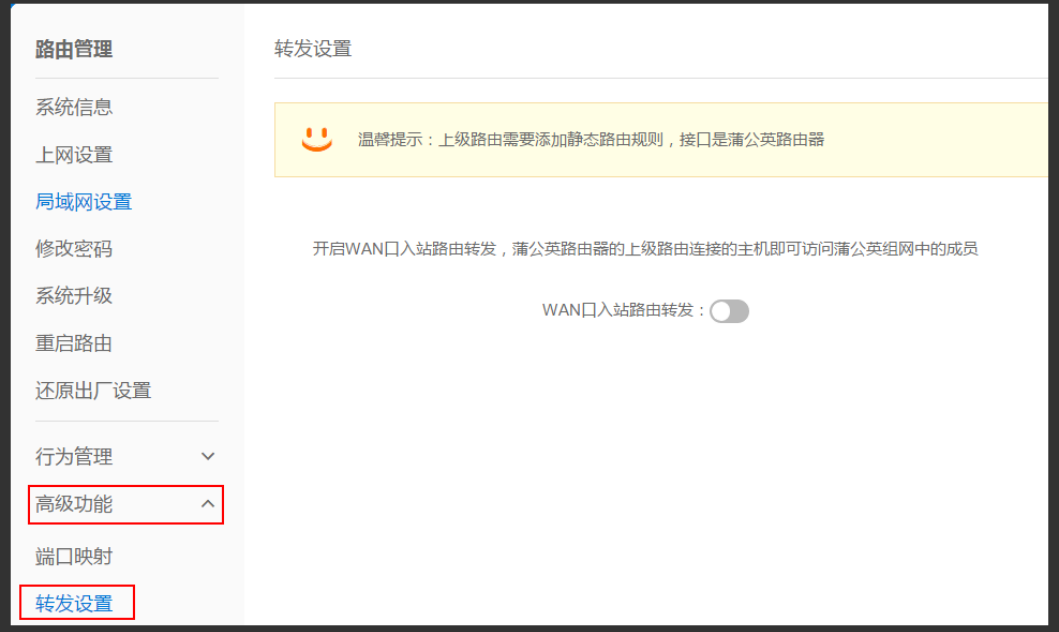

#### <span id="page-36-0"></span>5.10.3 [DHCP](file:///H:/3.更新文档/4.蒲公英/1.使用手册/3期/X1-1111使用手册201709252034.docx%23_Toc28683) 设置

路径:路由管理——高级功能——DHCP 设置

设置分配 IP 地址范围,设备连接时就可自动获得路由器分配的 IP 地址和子网掩 码,前提是设备的 IP 获取方式是"自动获得 IP 地址"。

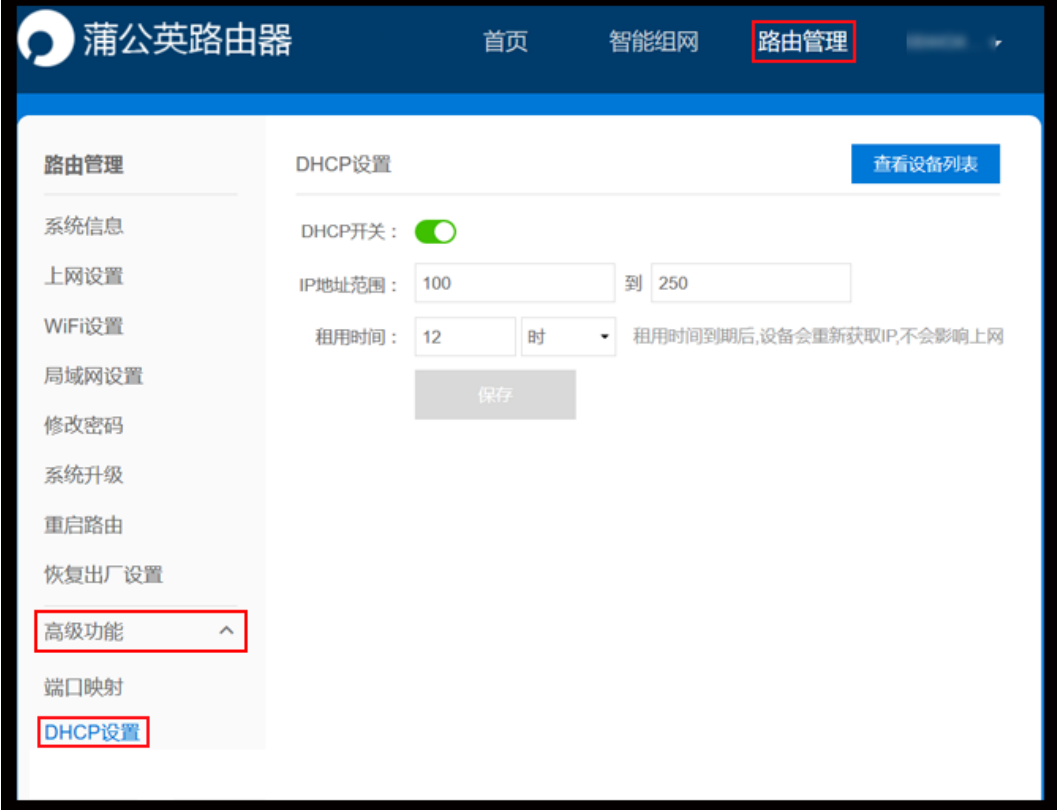

# <span id="page-37-0"></span>5.10.4 自定义 HOST

路径:路由管理——高级功能——自定义 HOST

手动设置 HOST 记录, 将 IP 与域名进行绑定。

例:禁止蒲公英路由器下的电脑访问 taobao.com,可通过 HOST 将该网址指

向一个错误的 IP 地址实现,设置如下:

**注:局域网下的设备需要将 DNS 设置为自动获取才可以生效。**

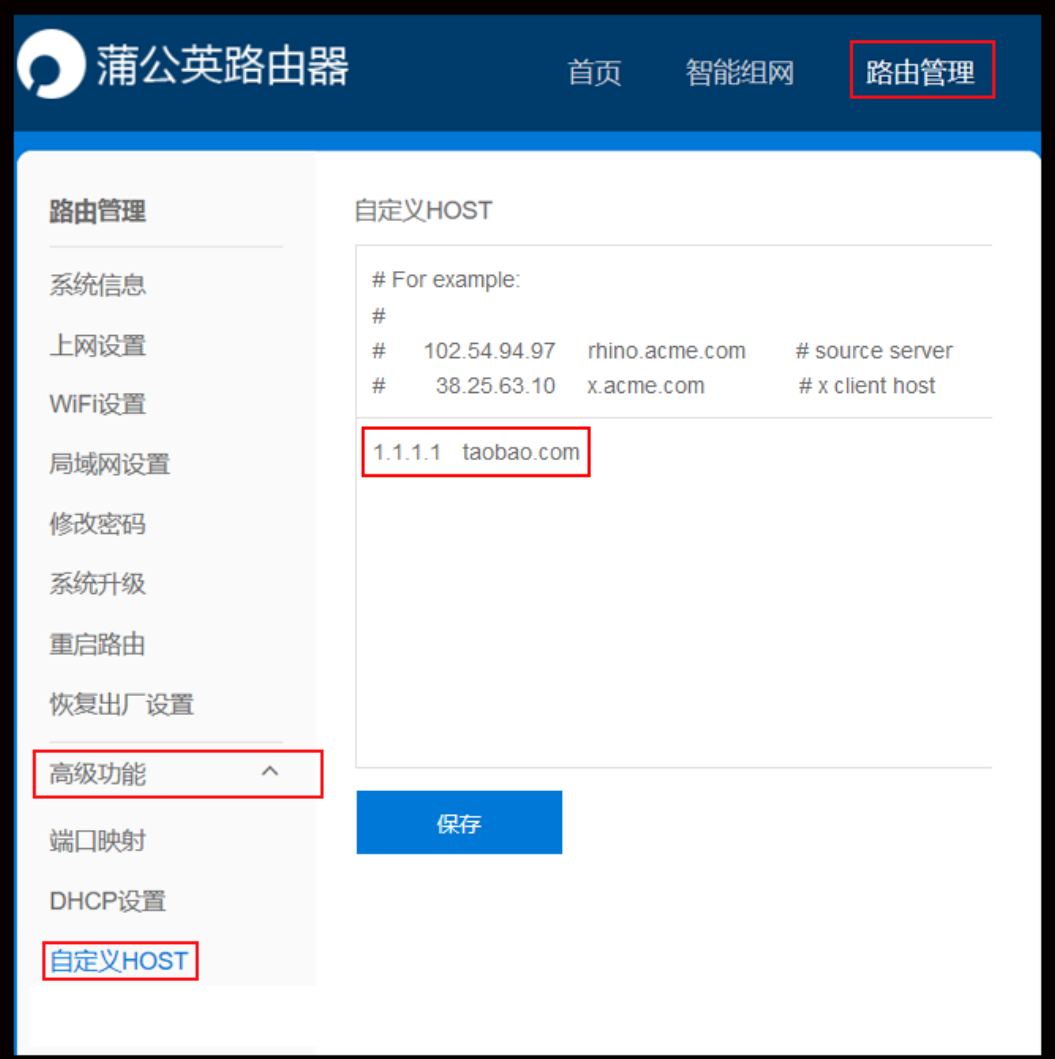

#### <span id="page-38-0"></span>5.10.5 网络 [MTU](file:///H:/3.更新文档/4.蒲公英/1.使用手册/3期/X1-1111使用手册201709252034.docx%23_Toc15542)

路径:路由管理——高级功能——网络 MTU

网络 MTU 即最大传输单元,系统默认使用 1500 字节。通常情况下这个参数 不用设置,保持默认即可。不恰当的 MTU 设置可能导致网络性能变差甚至无 法使用。

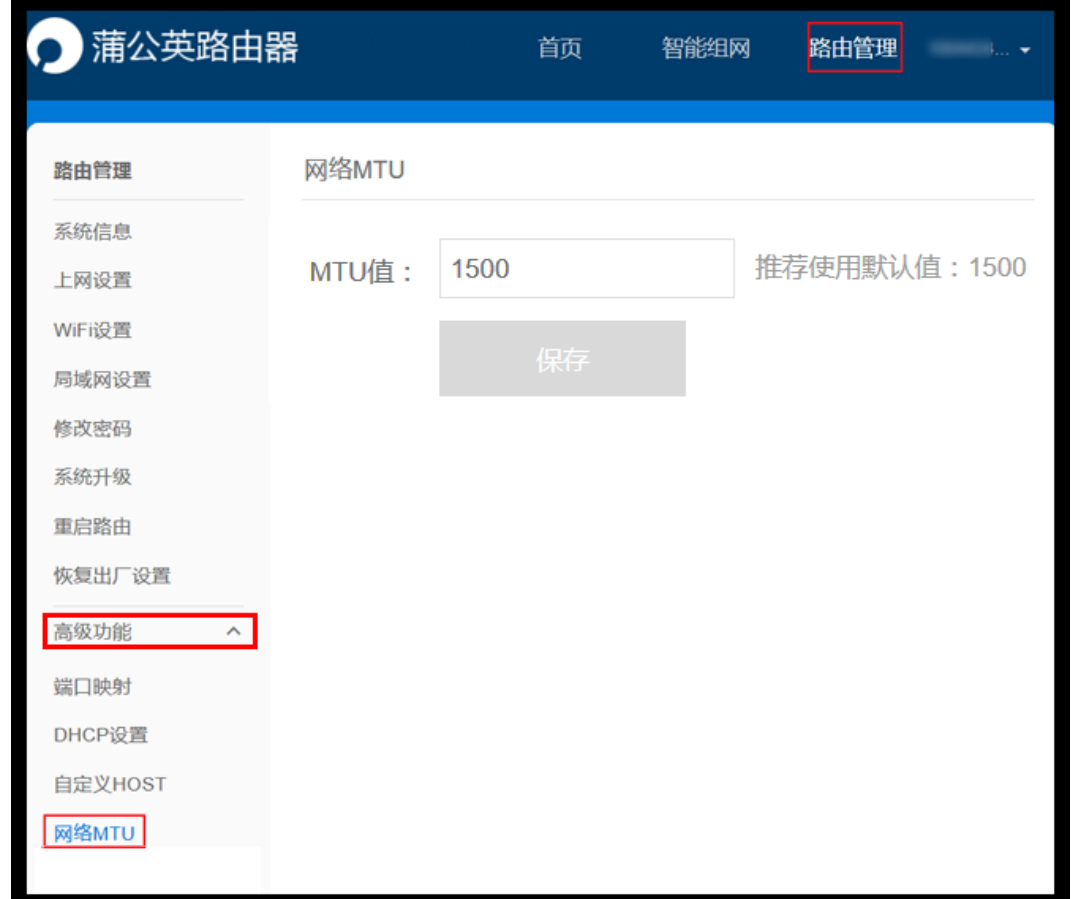

### <span id="page-38-1"></span>5.10.6 智能 [QoS](file:///H:/3.更新文档/4.蒲公英/1.使用手册/3期/X1-1111使用手册201709252034.docx%23_Toc11730)

路径:路由管理——高级功能——智能 Qos

设备带宽控制,就是限制网络内每台设备的最大带宽,防止个别设备占用过多带 宽资源而影响其他设备的正常上网。

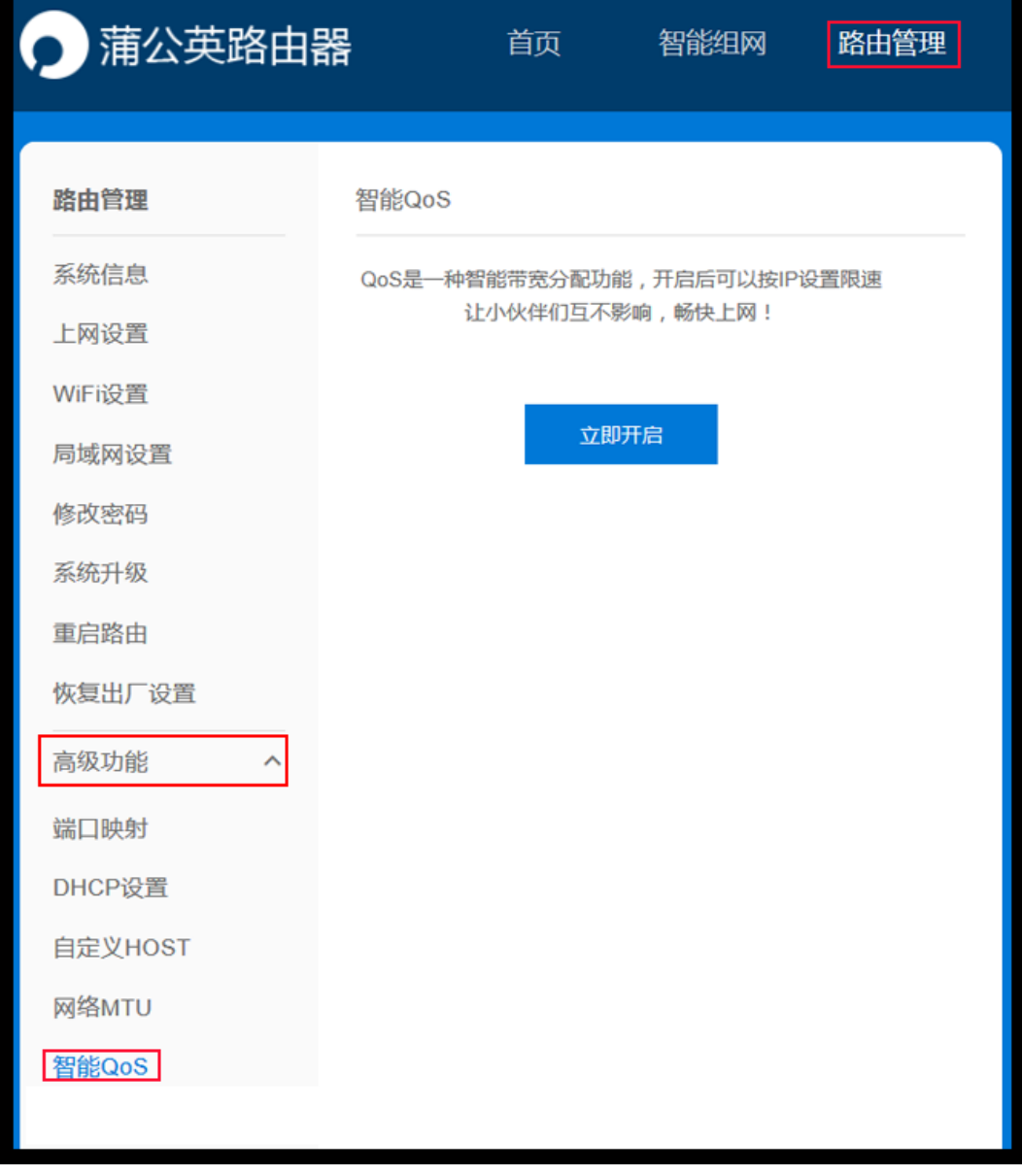

点击"立即开启"后,即可设置上传下载带宽。

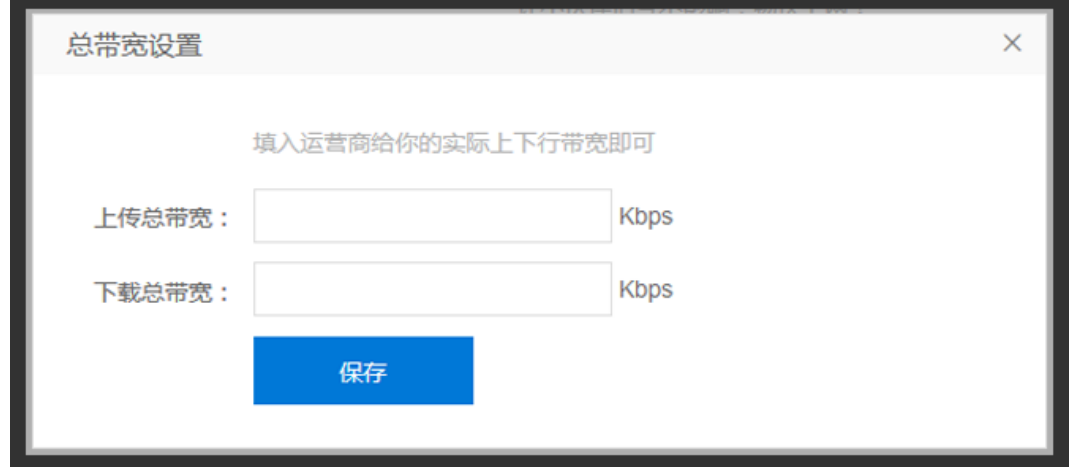

### <span id="page-40-0"></span>5.10.7 MAC [地址克隆](file:///H:/3.更新文档/4.蒲公英/1.使用手册/3期/X1-1111使用手册201709252034.docx%23_Toc24025)

#### 路径:路由管理——高级功能——MAC 地址克隆

[MAC](http://baike.baidu.com/view/69334.htm) 地址是网卡[的物理地址,](http://baike.baidu.com/view/883168.htm)部分运营商为了限制上网个数采用静态 IP+MAC 地址绑定的方法给设备分配网络,通过 MAC 地址克隆的功能,就可以实现多个 设备共用一个 MAC 上网,解决运营商限制上网个数的问题。

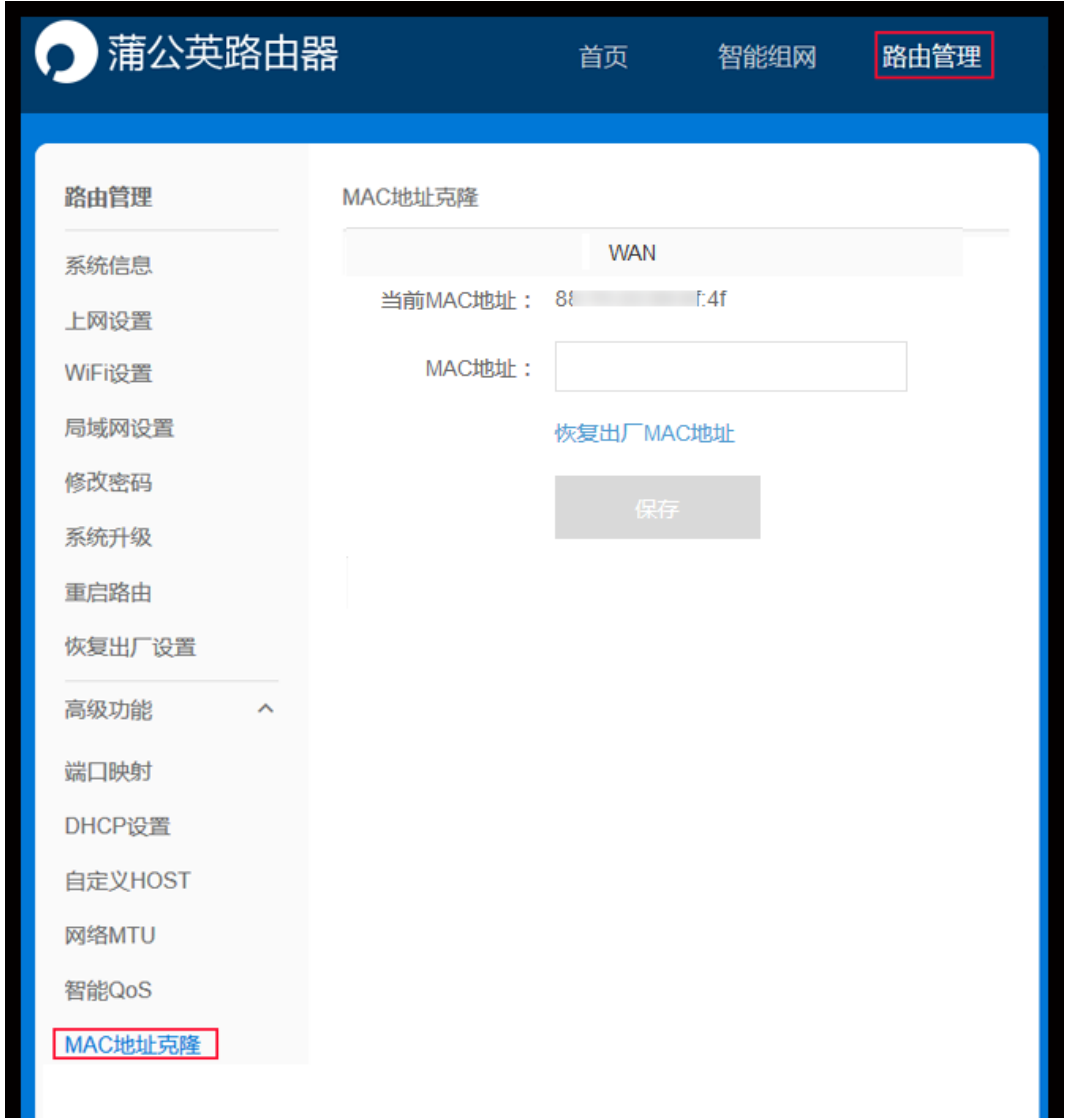

### <span id="page-41-0"></span>5.10.8 [MAC](file:///H:/3.更新文档/4.蒲公英/1.使用手册/3期/X1-1111使用手册201709252034.docx%23_Toc23908) 与 IP 绑定

路径:路由管理——高级功能——MAC 与 IP 绑定

让每一个分配的 IP 地址绑定到用户自己注册的 MAC 地址上,保证用户的 合法 IP 不被盗用和滥用,有效地保证网络的安全和通信质量。

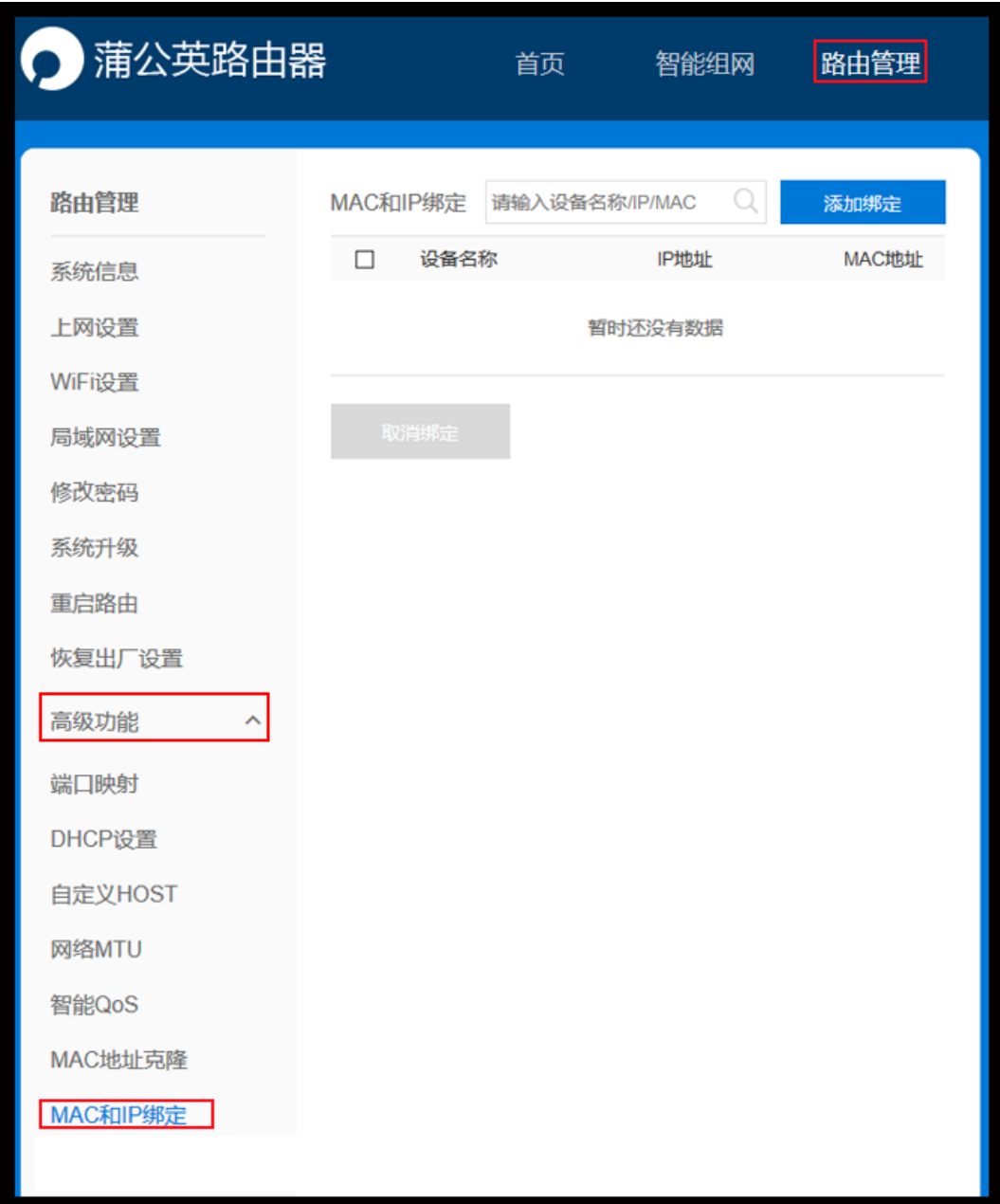

#### 可进行批量绑定或手动绑定。

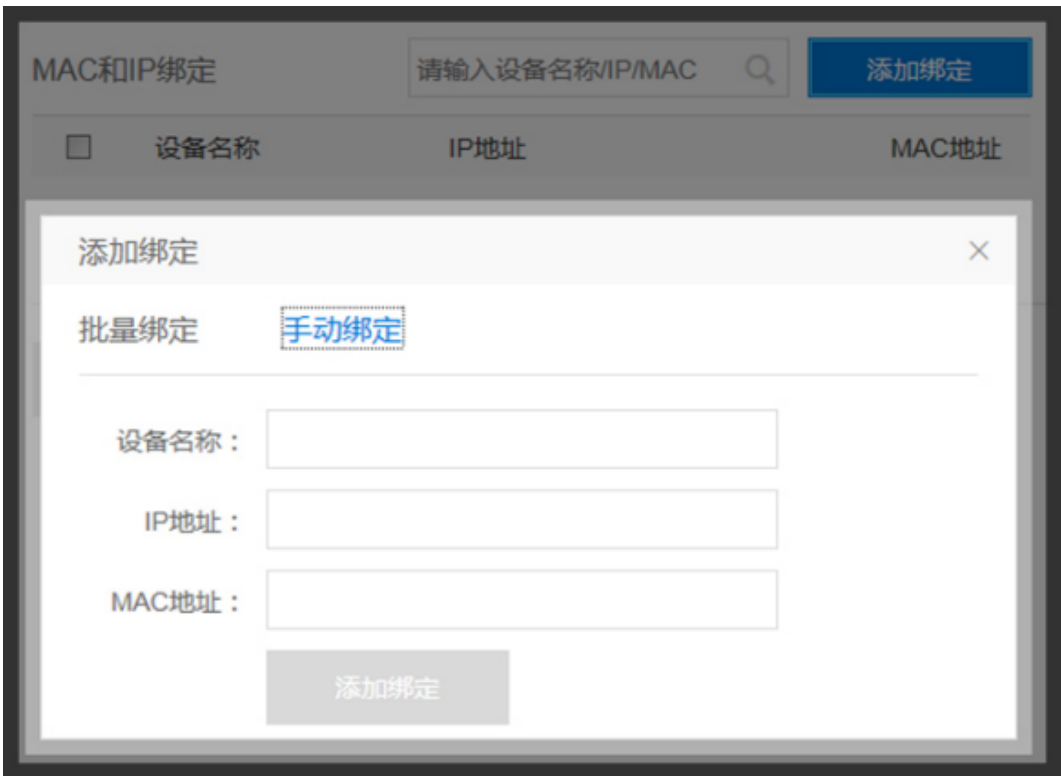

# <span id="page-43-0"></span>5.10.9 MAC [上网控制](file:///H:/3.更新文档/4.蒲公英/1.使用手册/3期/X1-1111使用手册201709252034.docx%23_Toc8915)

路径:路由管理——高级功能——MAC 上网控制

设置只允许/禁止对应 MAC 地址设备上网的功能。

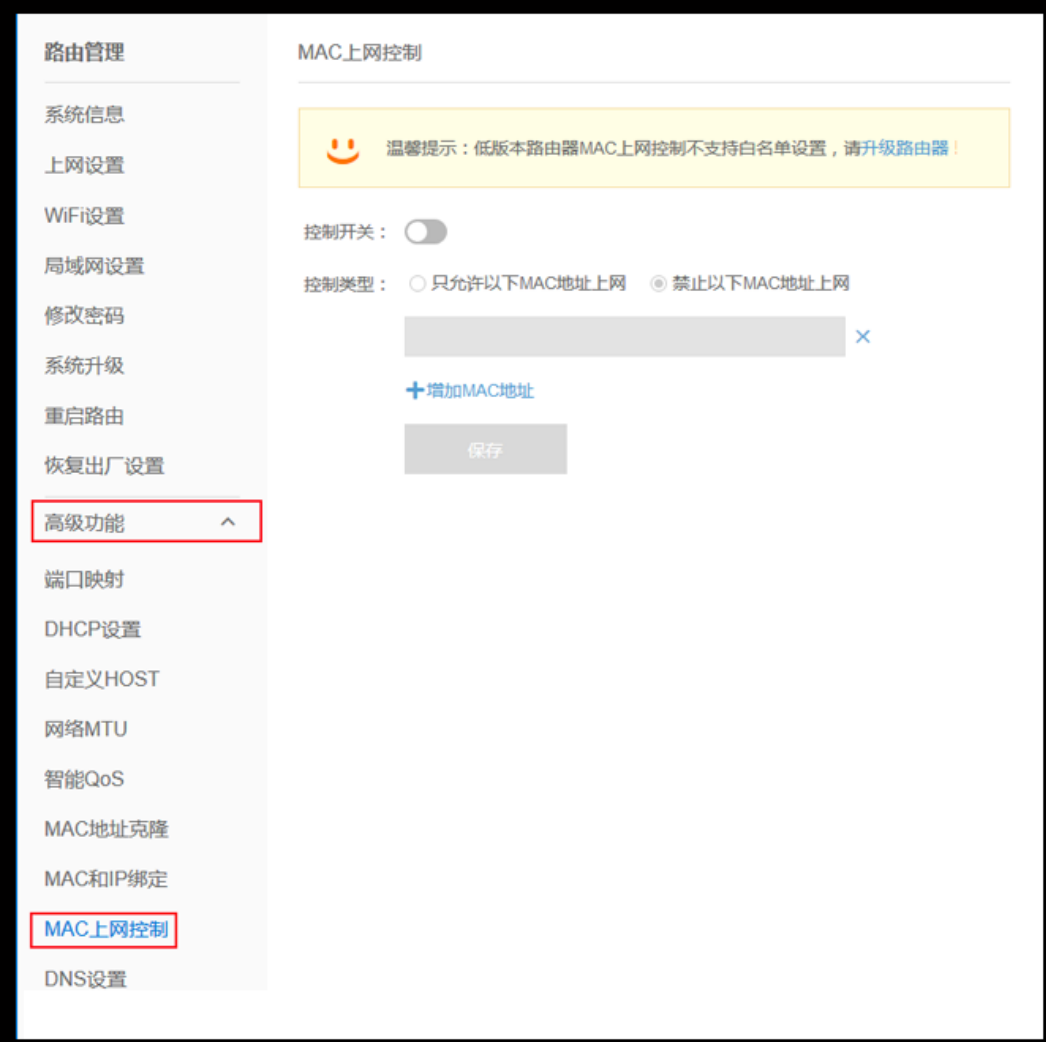

# <span id="page-44-0"></span>5.10.10 [DNS](file:///H:/3.更新文档/4.蒲公英/1.使用手册/3期/X1-1111使用手册201709252034.docx%23_Toc28036) 设置

路径:路由管理——高级功能——DNS 设置

#### 设置路由器的 DNS 服务器。

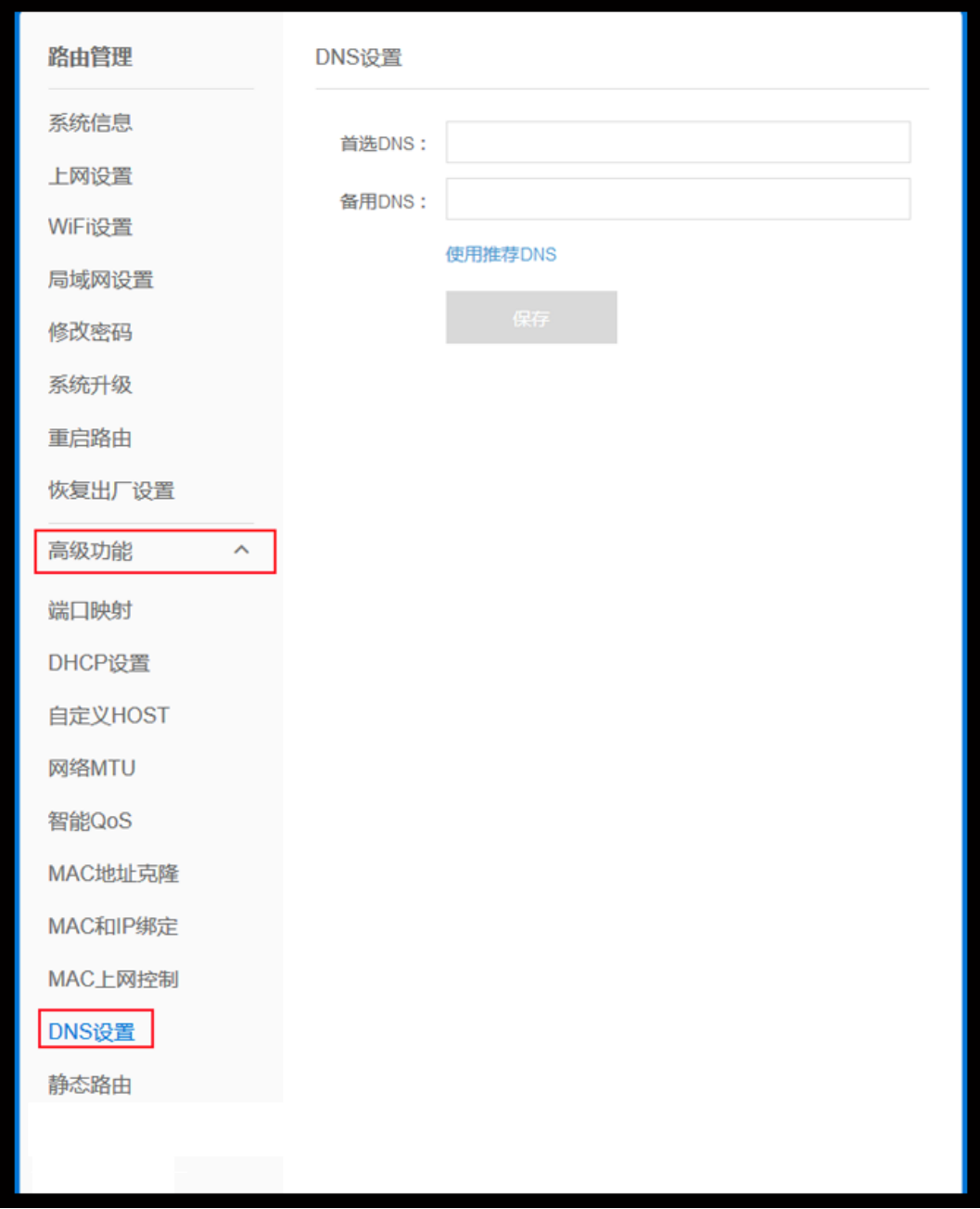

# <span id="page-45-0"></span>5.10.11 [静态路由](file:///H:/3.更新文档/4.蒲公英/1.使用手册/3期/X1-1111使用手册201709252034.docx%23_Toc18146)

路径:路由管理——高级功能——静态路由

指由用户或网络管理员手工配置的路由信息。

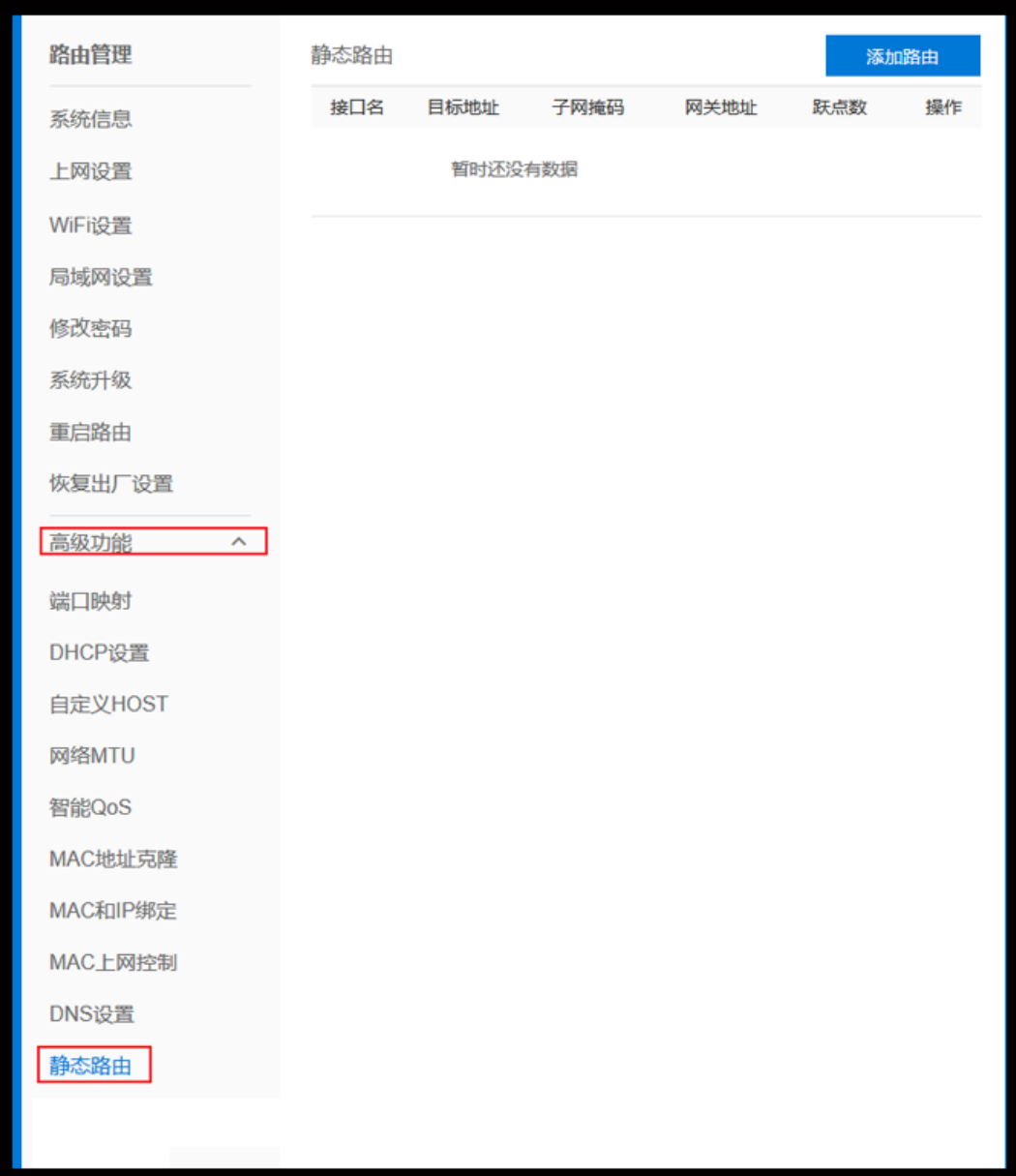

配置参数有路由接口(WAN/LAN)、目的地址、子网掩码、网关地址及跃点数。

**译:告诉路由器对应接口下的设备,当访问目的地址时走对应的网关出去。**

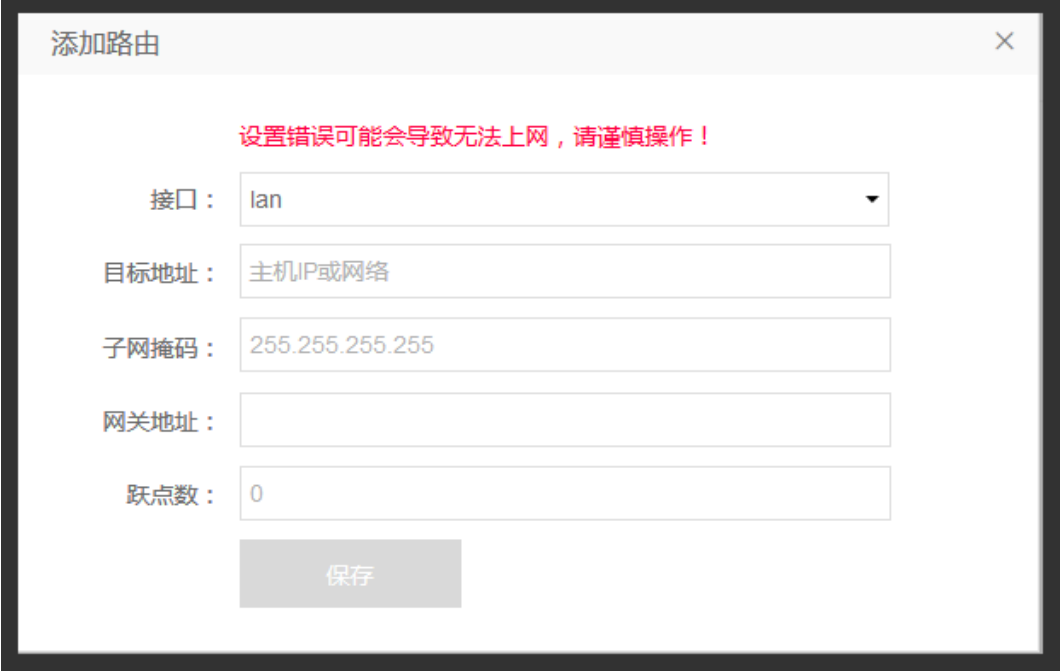

#### <span id="page-47-0"></span>5.10.12 DMZ

路径:路由管理——高级功能——DMZ

将设备的所有服务端口开放到外网。DMZ 相当于映射所有的端口,并且直接把 主机暴露在网关中,比端口映射方便但是不安全。

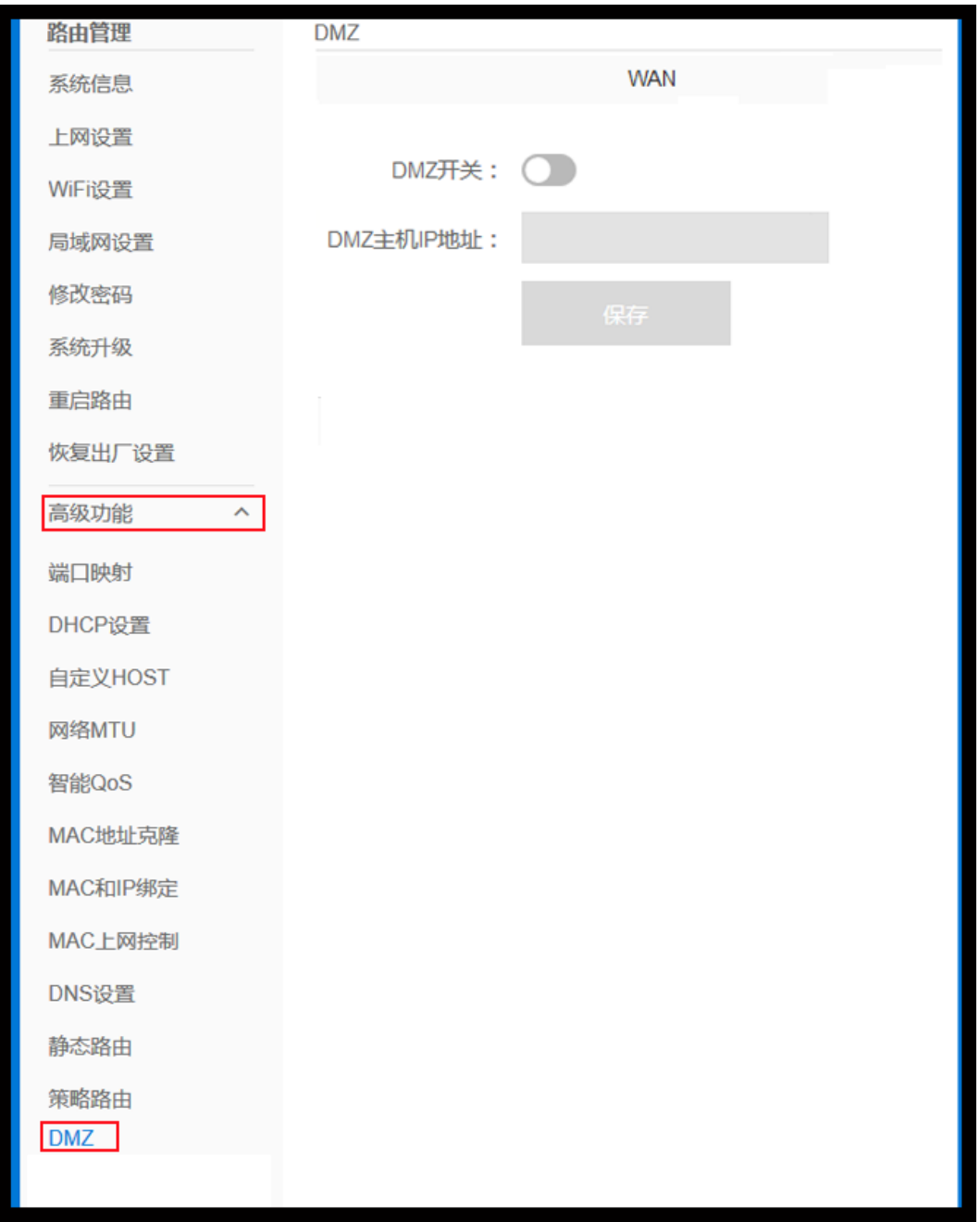

# <span id="page-48-0"></span>5.10.13 备份与恢复

路径:路由管理——高级功能——备份与恢复

支持备份蒲公英路由器的设置并导出,也能够支持导入恢复原先的设置。

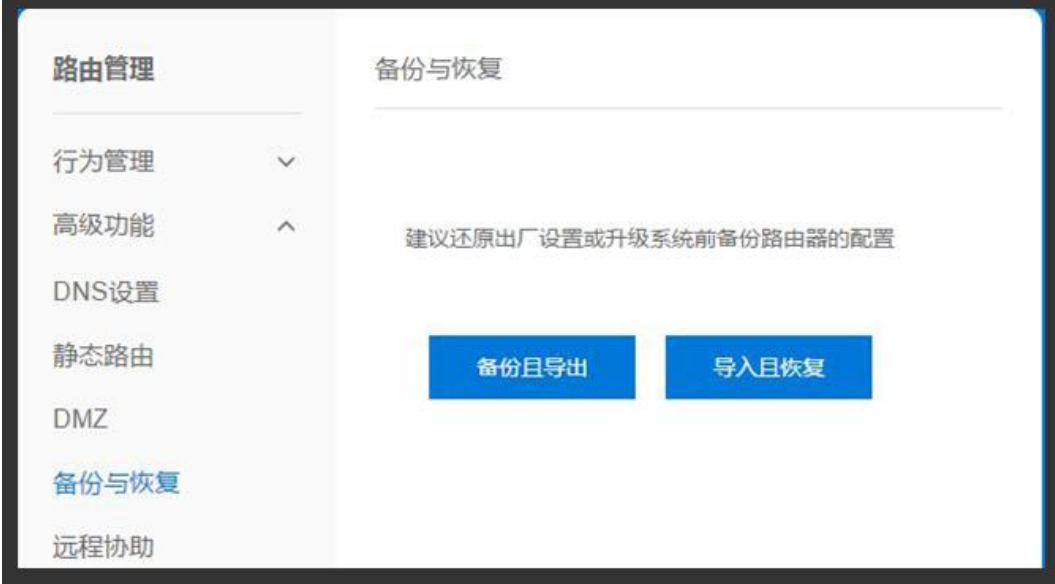

# <span id="page-48-1"></span>5.10.14 远程协助

路径:路由管理——高级功能——远程协助

开启此功能后,允许技术顾问远程协助调试此路由器。

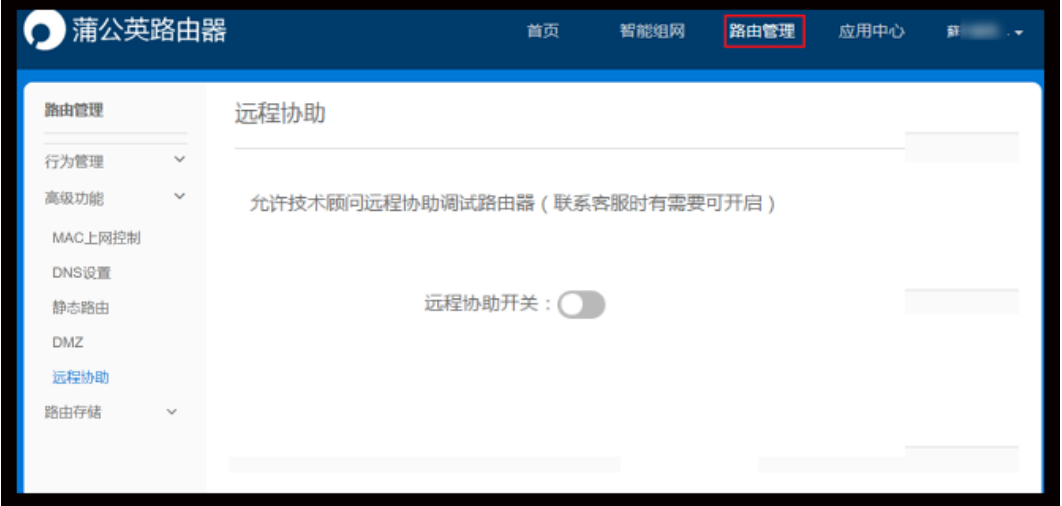

# <span id="page-49-0"></span>5.11 路由存储

路径:路由管理——路由存储——文件共享

当蒲公英路由器 USB 接口接入存储设备时启用文件共享功能。[\(详细帮助戳我\)](http://service.oray.com/question/4797.html) 注:①支持共享的 USB 文件系统格式有 FAT、NTFS、exFAT 以及 Ext2/3/4;

 ②可对共享进行用户名密码验证,访问该共享的设备需输入所设置的用户名 密码才能访问。

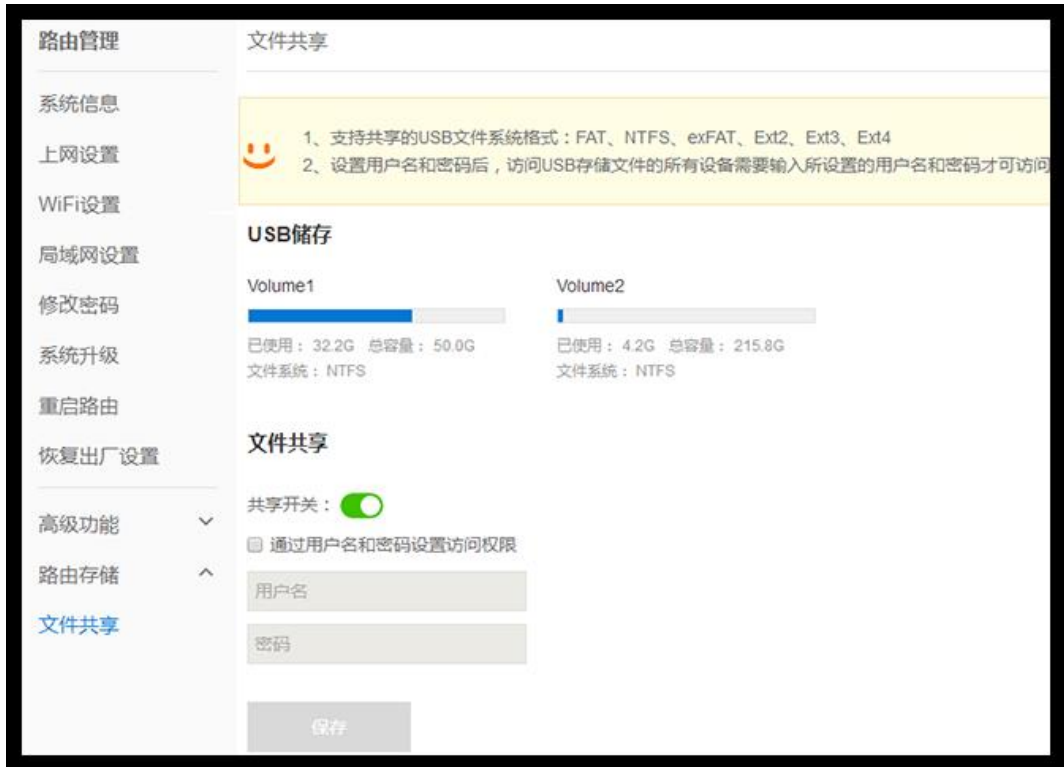

# <span id="page-50-0"></span>6 特色功能

蒲公英路由器——应用中心中还有两个特色功能,分别为花生壳动态域名解析 以及向日葵远程开机。

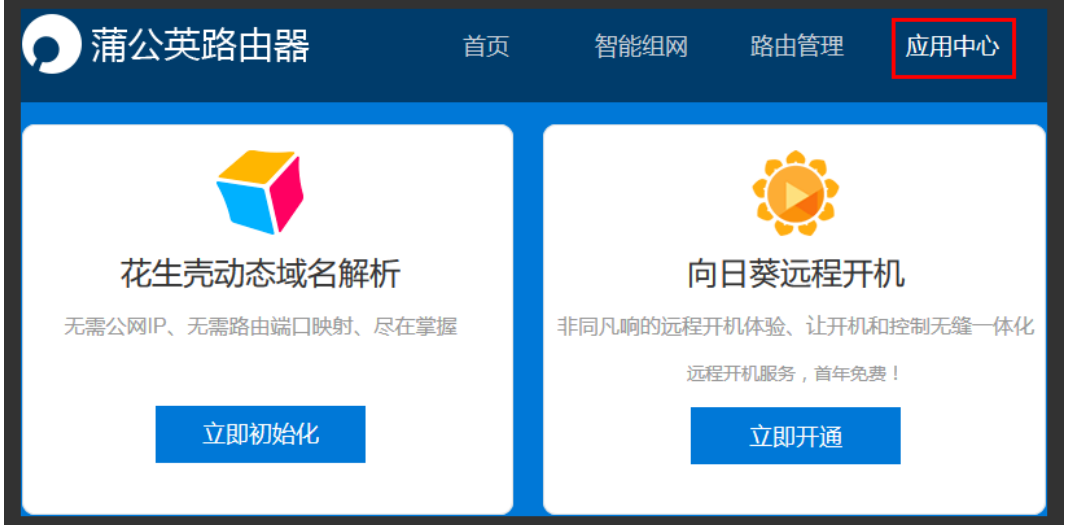

# <span id="page-50-1"></span>6.1 花生壳动态域名解析

路径:应用中心——花生壳动态域名解析

将内网搭建的服务通过花生壳下的域名解析出去到外网,外网通过域名就可以直接访问到用 户在内网搭建的服务。

登录方式分两种,可通过 Oray 官网帐号登录,也可通过蒲公英 SN 码作为帐号 登录。

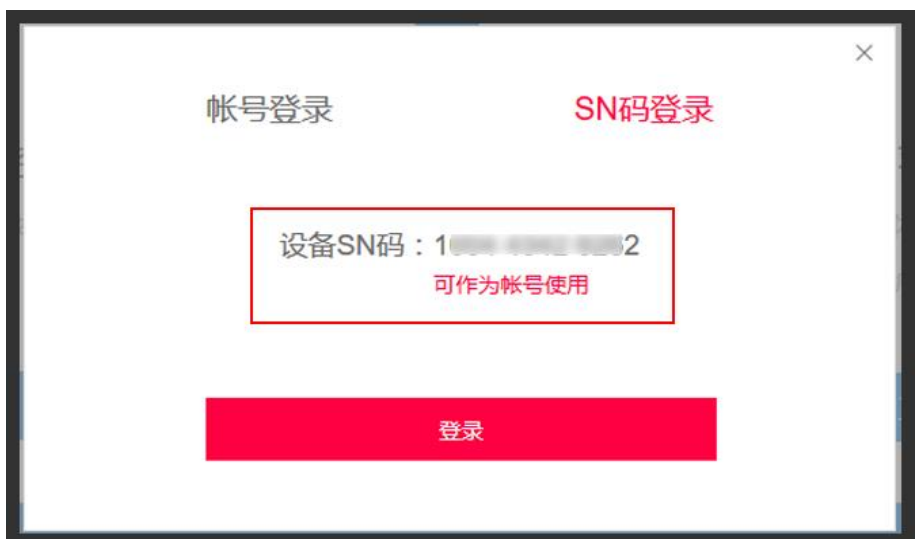

登录成功后,花生壳版本为免费内网穿透版,若想提高稳定性及解析速度也可以

进行购买升级。[\(购买戳我\)](http://hsk.oray.com/price/)

点击"内网穿透"——"添加映射":

- ① 应用名称——自定义填写
- ② 选择需要添加映射的域名
- ③ 选择映射类型(应用类可选 5 位固定端口或 5 位随机端口/网站类端口/SOCKS5 端口)
- ④ 内网主机——填写服务器局域网 IP 地址
- ⑤ 内网端口——填写所搭建服务开放的内网端口号

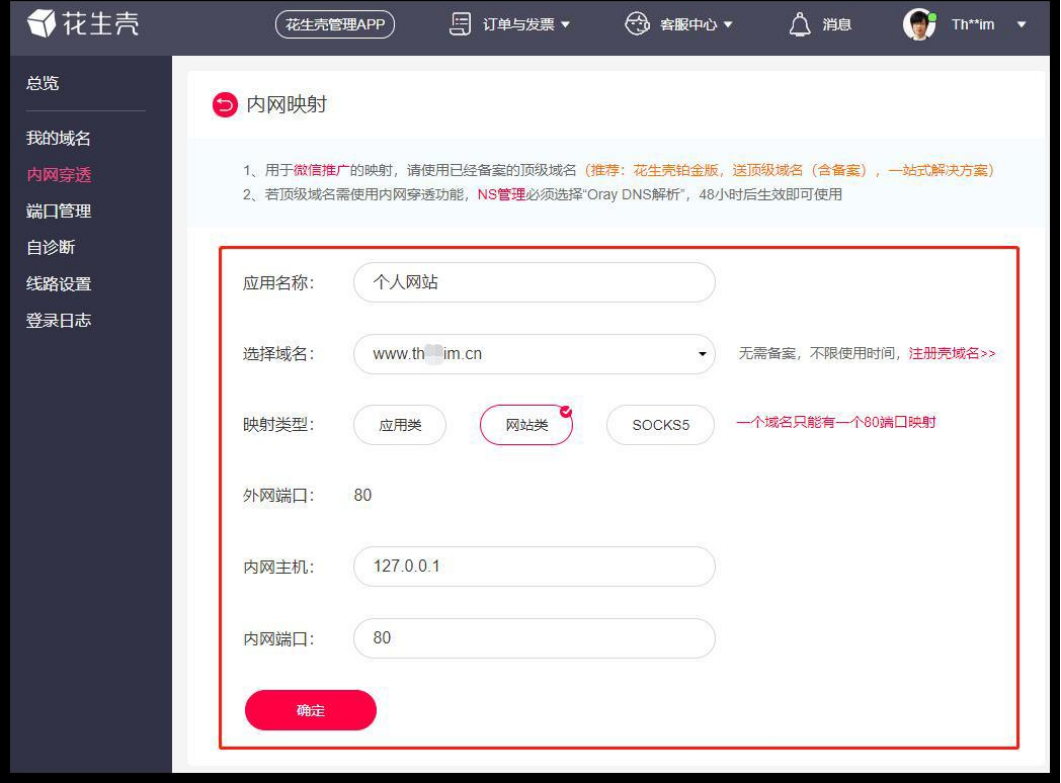

映射添加成功后,会生成外网访问地址

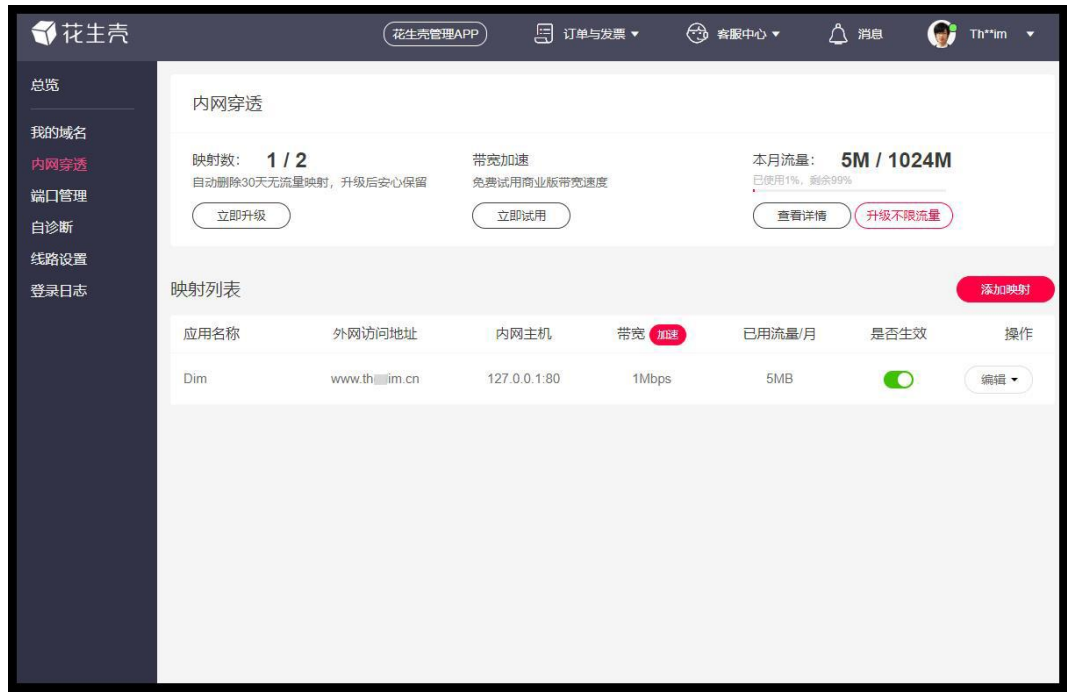

外网通过生成的外网访问地址就可以成功访问到内网搭建的服务啦!~

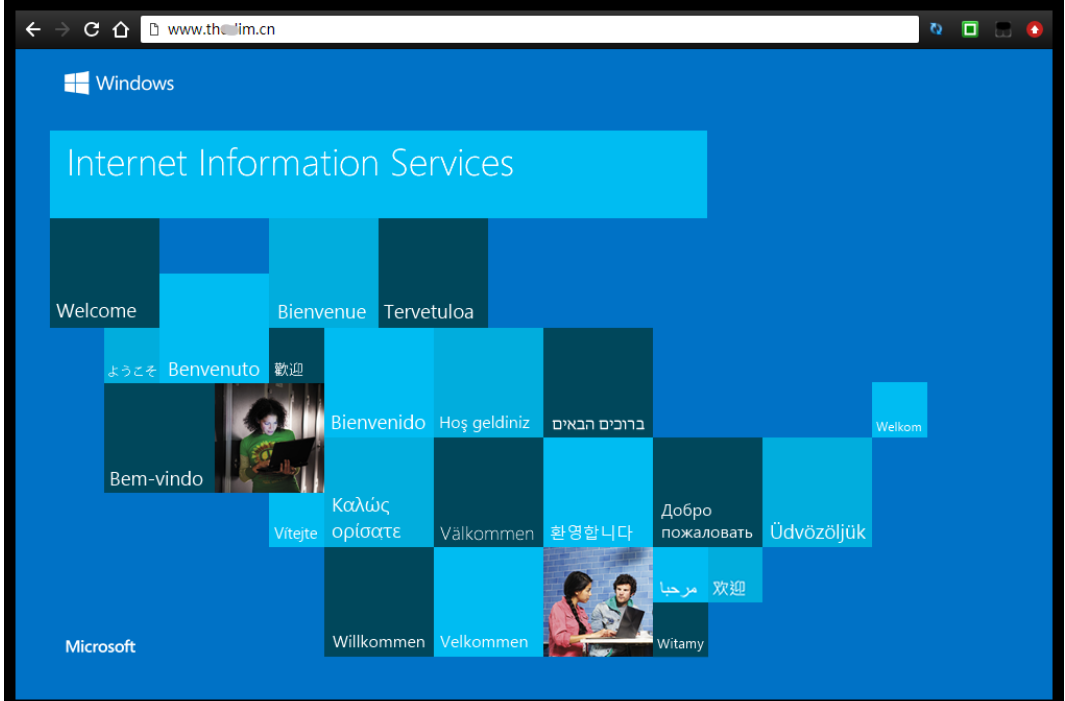

# <span id="page-53-0"></span>6.2 向日葵远程开机

路径:应用中心——向日葵远程开机

蒲公英路由器自带向日葵局域网版开机功能,现已升级为无忧版。

开通使用需绑定 Oray 帐号;

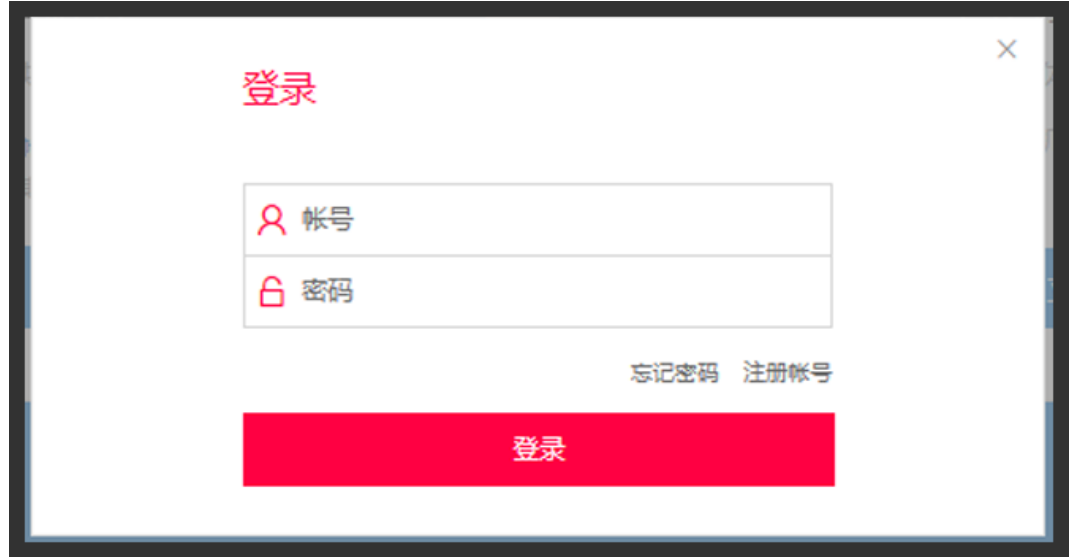

绑定成功后,可看到服务到期时间为无忧,点击远程开机;

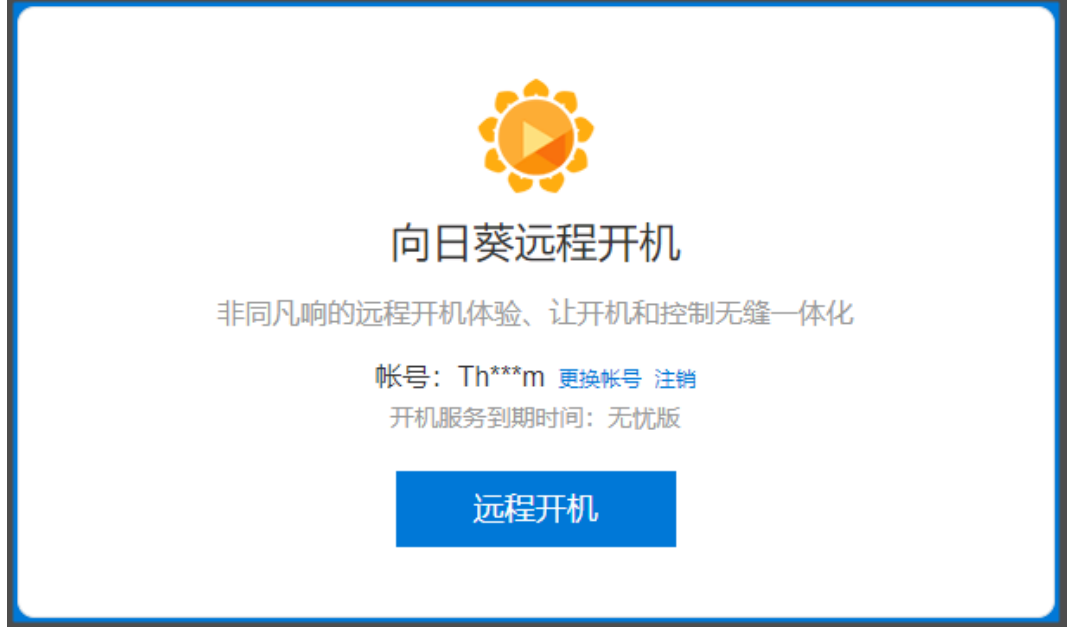

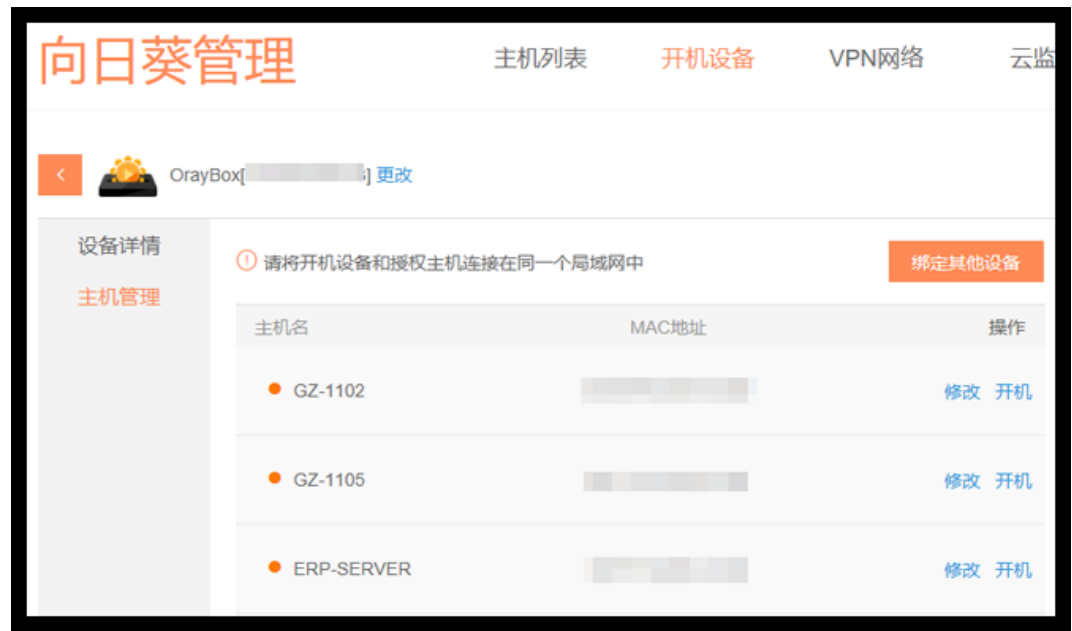

蒲公英会自动扫描局域网内的设备,点击"开机"按钮即可实现唤醒。

# <span id="page-55-0"></span>7 常见案例

### <span id="page-55-1"></span>7.1 使用蒲公英搭建远程视频监控服务

<span id="page-55-2"></span>7.1.1 使用蒲公英+[海康威视搭建远程视频监控服务](http://service.oray.com/question/5710.html)

<span id="page-55-3"></span>7.1.2 [盐城公安视频监控项目案例](http://service.oray.com/question/5694.html)

<span id="page-55-4"></span>7.1.3 [蒲公英提供视频连接和存储一站式服务](http://service.oray.com/question/4222.html)

<span id="page-55-5"></span>7.2 使用蒲公英实现 OA/ERP/CRM 等远程互访

<span id="page-55-6"></span>7.2.1 [蒲公英协同](http://service.oray.com/question/4219.html) OA 办公自动化

<span id="page-55-7"></span>7.2.2 [蒲公英协助收银财务软件实现精细化管理](http://service.oray.com/question/4223.html)

<span id="page-55-8"></span>7.2.3 [蒲公英帮助企业轻轻松松访问](http://service.oray.com/question/4216.html) ERP

<span id="page-55-9"></span>7.2.4 [蒲公英,多分支机构间互通教程](http://service.oray.com/question/2851.html)

### <span id="page-56-0"></span>7.3 蒲公英实现远程文件共享解决方案

<span id="page-56-1"></span>7.3.1 蒲公英+客户端 VPN [组合一套简单易用的](http://service.oray.com/question/4221.html) FTP

<span id="page-56-2"></span>7.3.2 通过蒲公英把 NAS [打造成私有云盘](http://service.oray.com/question/3554.html)

<span id="page-56-4"></span><span id="page-56-3"></span>7.4 使用蒲公英实现移动/远程办公 7.4.1 [差旅人员移动办公,首选蒲公英](http://service.oray.com/question/4218.html) VPN

<span id="page-56-5"></span>7.4.2 [蒲公英,远程移动办公教程](http://service.oray.com/question/2849.html)

<span id="page-56-6"></span>7.5 蒲公英旁路组网解决方案

<span id="page-56-7"></span>7.5.1 [新增网点通过旁路路由访问总部网络](http://service.oray.com/question/4996.html)

<span id="page-56-8"></span>7.5.2 蒲公英路由器 [双旁路组网解决方案](http://service.oray.com/question/5440.html)

# <span id="page-57-0"></span>附录 A 规格参数

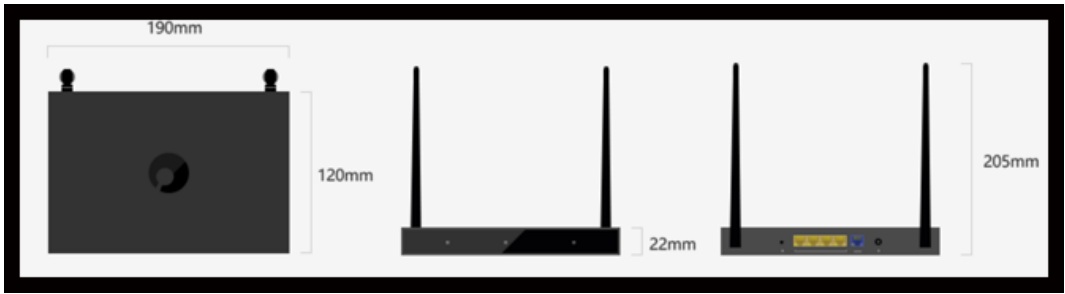

#### **【尺寸】**

尺寸:190 毫米 X 120 毫米 X 22 毫米

材质:钣金

工艺:黑色喷漆

#### **【硬件配置】**

处理器(CPU): MT7628A

内存(RAM): 128MB

闪存(FLASH):16MB

#### **【接口】**

- 1 个标准 12V/1.5A 电源接口
- 1 个自适应 10/100Mbps WAN 口
- 4 个自适应 10/100Mbps LAN 口
- 1 个标准 USB 2.0 接口

#### **【网络性能】**

无线网络标准: 2.4GHz 300Mbps+5GHz 867Mbps:IEEE 802.11 a/b/g/n/ac

网络协议: CSMA/CA, CSMA/CD, TCP/IP, DHCP, ICMP, NAT, PPPoE 等

工作频段: 802.11b/g/n: 2.412GHz~2.483Hz(中国)

802.11a/n/ac: 5.15GHz~5.25GHz,5.725GHz~5.85GHz (中国)

无线安全: MAC 地址过滤, 安全功能开关, 支持 WPA-PSK/WPA2-PSK 安全机制

WiFi 信号强度:节能模式 10dbm、标准模式 15dbm、穿墙模式 20dbm

#### **【天线】**

2 根外置不可拆卸双频天线,增益值为 5dBi 的全向天线

#### **【工作环境】**

工作温度: 0-40℃

工作湿度: 10%-90%RH(不凝结)

存储温度: -40-70℃

存储湿度: 5%-90%RH(不凝结)

#### **【保修信息】**

整机保修 1 年

#### **【包装清单】**

企业智能组网路由器 X3Pro \*1

电源适配器(电源规格:12V/1.5A) \*1

电源线 \*1

用户说明书 \*1

# <span id="page-59-0"></span>附录 B 常见问题

#### **问题 1:蒲公英路由器默认的局域网 IP 地址是多少?**

蒲公英路由器默认的局域网 IP 地址是 10.168.1.1, 注意是以 10.168 为开头,

而不是大家所熟知的以 192.168 为开头,子网掩码是 255.255.255.0 。

#### **问题 2:蒲公英路由器默认的管理密码是什么?**

默认管理密码是 admin 。

#### **问题 3:什么是蒲公英路由器的 SN 号?**

每台蒲公英路由器都会有个唯一的 SN 号用来标识这台路由器,在很多地方会需 要使用该 SN 号。

#### **问题 4:如何知道我的蒲公英路由器 SN 号?**

1)SN 号可以在包装盒背面或路由器的外机壳背面找到。

2)打开网页浏览器,输入 10.168.1.1 (假设当前局域网 IP 为 10.168.1.1), 页面跳转后会自动录入当前蒲公英的 SN 号。

#### **问题 5:如何登录蒲公英路由器的管理后台?**

打开网页浏览器,输入 10.168.1.1 (假设当前局域网 IP 为 10.168.1.1)即可, 如果您的路由器还没有接入 Internet, 则需要在设置界面中设置上网方式。 设置成功后,页面会跳转到管理后台登录页面,输入蒲公英路由的管理密码即可。 若路由已接入 Internet,则可直接输入 http://pgybox.oray.com 进入管理后台。

#### **问题 6:如何修改管理密码?**

登录路由器云管理后台,进入"路由管理"页面,进入"修改密码"页面后修改。

#### **问题 7:如果忘记了管理密码,如何恢复?**

1)进入设备云管理界面,点击"恢复出厂设置",点击"立即恢复"按钮; 2)直接按住路由器的 reset 键 3 秒后松开。

#### **问题 8:为何设置"上网设置"后要等待一定时间才能设置完成?**

由于蒲公英路由器使用联网管理的方式,所以如果设置的功能会使网络重启,那 么就需要等到网络恢复后才能继续管理,所以有固定的等待时间。

#### **问题 9:如何对路由器下面的接入设备限速?**

在设备云管理界面,路由管理——高级功能——智能 QoS 功能,首先需要设置 路由器 WAN 口的上行下行带宽, 设置完成后, 便可对路由器连接的设备进行限 速设置,点击"添加 IP 限速",可以对单个 IP 地址做限速操作, 也可以对一个 IP 段做限速操作 。

#### **问题 10:如何升级设备系统?**

进入路由器云管理后台,进入"路由管理",进入"系统升级",当服务器中有 比路由器中版本更新的固件时,则会有"立即更新"的提示按钮。

此时点击立即升级即可给蒲公英升级到最新版本,注意在升级期间切勿断开电 源,否则会造成路由器无法开机的情况。

#### **问题 11:为何设备系统会自动升级?**

出厂时,蒲公英路由器默认开启了自动升级功能,蒲公英路由器于每天凌晨 2 点至 3 点半期间自动检测是否需要升级,如果需要则自动升级,也可在网页管理 界面关闭。

#### **问题 12:新买来的蒲公英路由器的 wifi 名是什么?**

蒲公英出厂默认 WIFI 名称为 OrayBox-mac 地址后 4 位,如 OrayBox-02BC 。

#### **问题 13:什么是智能组网功能?**

当您拥有多台接入 Internet 的蒲公英路由器时,它们可以连成一个不同网段虚 拟局域网,而不需要这些路由器在同一个地方或同一个局域网内 。

#### **问题 14:蒲公英智能组网是否支持访问 RTSP 流媒体协议的应用?**

蒲公英组网支持访问 RTSP 流媒体协议的应用。

#### **问题 15:智能组网下为什么无法和组内其他成员通讯?**

1)通讯的两个路由器是否都在同一个智能组网内;

2)通讯的两个路由器是否都接入了 Internet;

3)检查组内成员是否有存在局域网 IP 网段相同的情况;

4)尝试重启智能组网,进入蒲公英云管理界面"智能组网"- "重启组网服务"; 通讯方式是否存在问题,如 ping 的话,对方是否禁止了 ping 功能,是否开启 了防火墙等功能。

若以上排查后仍无法解决问题,可以通过提交工单或拨打我们的售后热线咨询。